# Altium.

## **ALTIUM VAULT** EVALUIERUNGSLEITFADEN

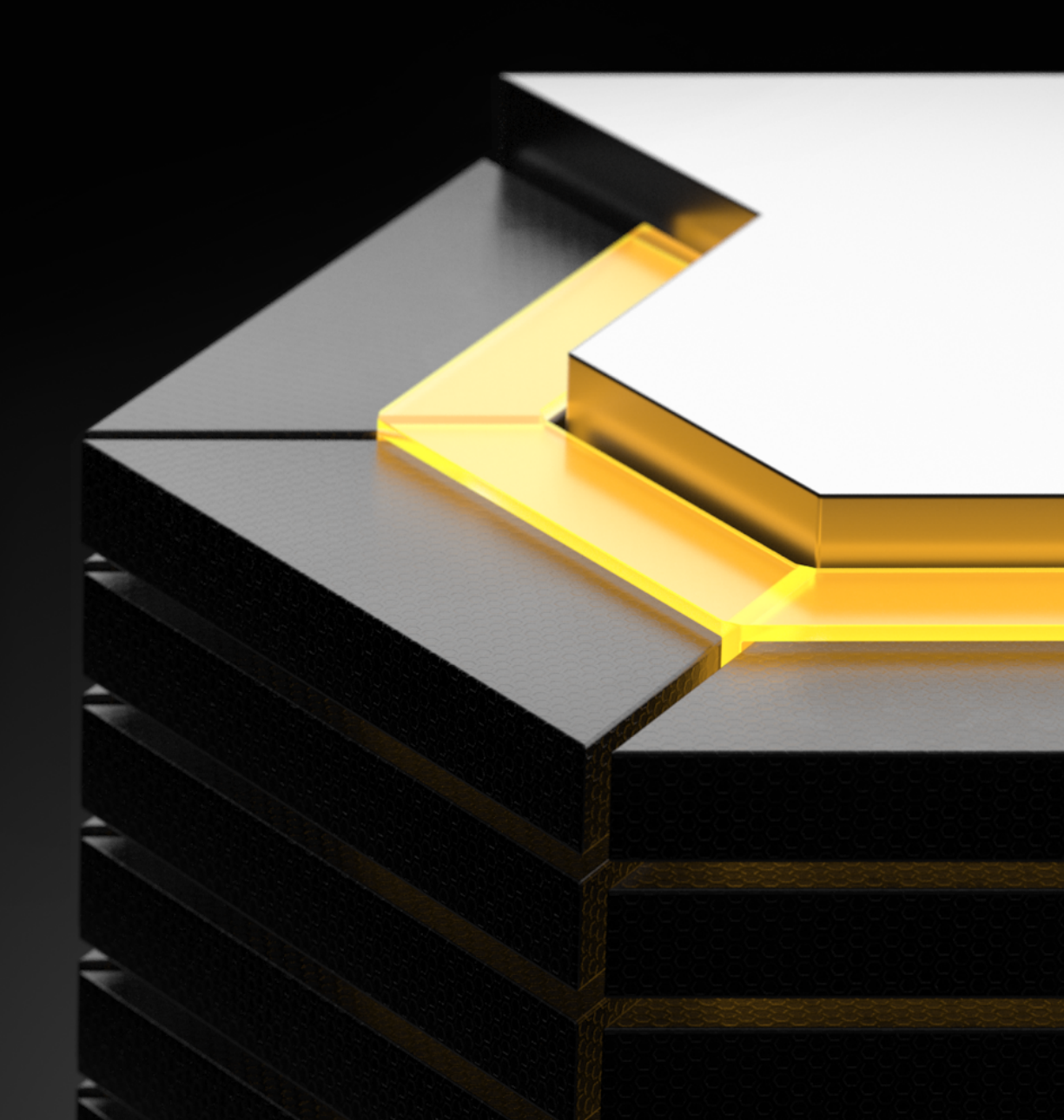

## INHALTSVERZEICHNIS

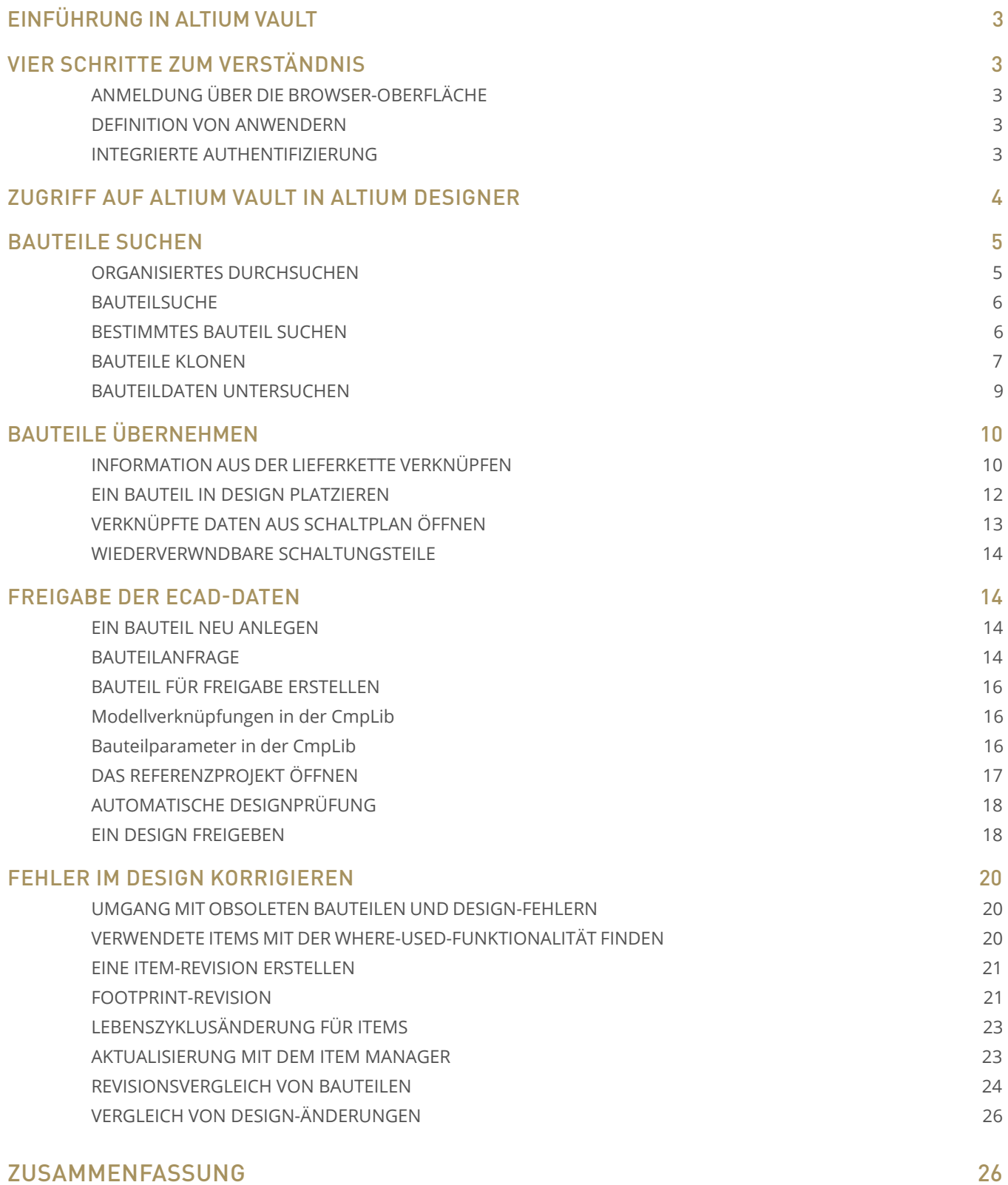

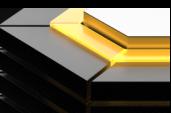

## <span id="page-2-0"></span>EINFÜHRUNG ZU ALTIUM VAULT

Datenverwaltung war schon immer ein mühsamer Teil des Design-Prozesses, aber wenn Sie die Verwaltung von Daten vernachlässigen, kommt es zu Desorganisation und fehlerhaften Designs. Als Entwickler konzentrieren wir uns auf die konstruktiven Aspekte des Designs. Wir möchten die besten Produkte entwickeln und vergessen gern die winzigen Details, die großartige Produkte erst möglich machen. Niemand möchte bei einem neuen Design von Null anfangen, besonders nicht bei Bauteilen, die bereits bewährt in Einsatz sind. Wir möchten uns neuen Herausforderungen widmen und die Technologie voranbringen. Aber was sollen wir tun, wenn wir unsere vorhandene Erfahrung nicht nutzen können? Wie wäre es, wenn Sie an einem Ort auf alle vorhandenen Bauteildefinitionen, Vorlagen und Informationen aus der Lieferkette zugreifen könnten?

Altium Vault® bietet ein System zur Optimierung der Datenverwaltung, damit Sie von früheren Arbeiten profitieren können. Die Software schlägt eine Brücke zwischen Ihren vorhandenen und Ihren neuen Designs. Als zentrales System zur Pflege Ihrer gesamten ECAD-Daten ermöglicht es allen den Zugriff auf die nötigen Informationen, ohne dass sie sich Sorgen um lokale Kopien oder die Verwendung der richtigen Revision machen müssen. Ihr Arbeitsablauf bleibt derselbe – mit dem Vorteil integrierter Validierung und Organisation: So müssen Sie diese Arbeiten nicht manuell ausführen. Altium Vault bietet eine automatisierte, übersichtliche Datenverwaltung zur Automatisierung der Design- und Freigabeprozesse und macht die ECAD-Daten leicht zugänglich.

## VIER SCHRITTE ZUM VERSTÄNDNIS

In diesem Dokument werden Sie Schritt für Schritt durch die erfolgreiche Evaluierung von Altium Vault geführt. Sie erhalten Zugriff auf einen Beispiel-Datensatz, mit dem Sie mehr über die Funktionen von Altium Vault erfahren können. Dieser Datensatz ist mit Standard-Datenstrukturen und empfohlenen Konfigurationen ausgestattet ist. So lernen Sie die vier Grundprinzipien der Verwendung kennen:

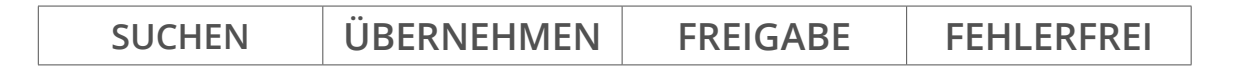

**Haftungsausschluss**: Work-in-Progress Design-Quellen werden standardmäßig über das SVN-Protokoll an den Vault Server gesendet. Obwohl Anmeldung und Sitzung in der Vault-Datenbank auf Port 9785 über HTTPS gesichert sind, sind die SVN-Commits nicht gesichert. Daher empfehlen wir Ihnen, kein wichtiges geistiges Eigentum oder Design in die Evaluierungsinstanz zu laden.

## ANMELDUNG ÜBER DIE BROWSER-OBERFLÄCHE

Die grundlegende Einrichtung von **Anwendern** und **Rollen** in **Altium Vault** kann über die **Browser-Oberfläche** vorgenommen werden. Dies wird in der Regel von der IT-Abteilung übernommen, da hier auch meist die Verwaltung der Benutzerdaten angesiedelt ist. Deshalb ist das IT-Personal auch am besten dafür qualifiziert, im Rahmen der Installation bestimmten Nutzern Zugriffsrechte zu gewähren. Da die grundlegende Einrichtung über die Web-Oberfläche erfolgt, benötigen Sie nur Zugang zu **Altium Vault**.

- 1. **Geben Sie** die Adresse ServerName:9785 in Ihren Web-Browser ein.
- 2. **Melden Sie sich** mit dem **Benutzernamen** und **dem Passwort** an, die Sie in Ihrer E-Mail am Beginn der Evaluierung erhalten haben.

Nachdem Sie sich angemeldet haben, können Sie die Benutzeroberfläche mit ihren Menüpunkten am oberen Rand der Seite sehen. Der Zugriff auf die einzelnen Menüpunkte hängt von den Benutzerberechtigungen ab. So kann jeder Benutzer nur auf die Funktionen zugreifen, die ihm zuvor explizit verfügbar gemacht wurden.

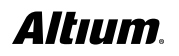

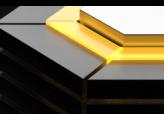

#### <span id="page-3-0"></span>DEFINITION VON ANWENDERN

Melden Sie sich mit den per E-Mail zugestellten Standard-Anmeldedaten in der **Browser-Oberfläche** an. Zuerst müssen Sie den **Standard-Admin-Benutzer** auf die Person festlegen, die **Administrator** für die Software werden soll. Das können Sie im Menü *Users* tun. Dort finden Sie eine Auflistung der Benutzer, die Sie wie üblich bearbeiten können. Sie können sich nur einmal mit dem jeweiligen **Benutzerprofil anmelden**, Wenn Sie parallel arbeiten möchten, können Sie weitere **Benutzerprofile** anlegen.

- 1. In der **Browser-Oberfläche** auf den Tab **Users** klicken.
- 2. Den Tab **Users** auswählen.
- 3. Auf **Add User** klicken.
- 4. Den **First Name** (Vorname) und **Last Name** (Nachname) des Anwenders eingeben.
- 5. Wählen Sie die Authentifizierungsart **Built In**.

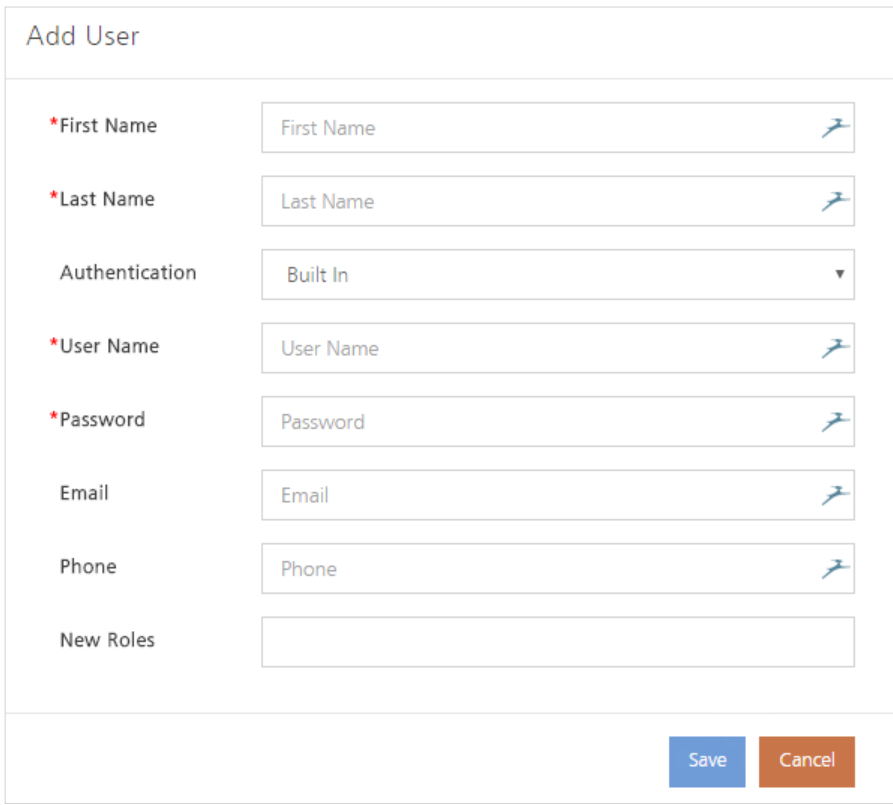

*Dialog "Add user"*

#### **INTEGRIERTE AUTHENTIFIZIERUNG**

- 6. Tragen Sie **Benutzername** und **Passwort** ein, um den Vorgang abzuschließen.
- 7. Legen Sie die Rollen DES Anwenders auf **Engineers** und **Librarians** fest.

#### 8. **Klicken Sie auf Save**.

Wenn Sie die **Authentifizierungsart** auf **Windows** setzen, können Sie die Zugangsdaten und Domain-Informationen für Ihren PC mit **Altium Vault** nutzen. Dieses Thema wird in diesem Leitfaden jedoch nicht besprochen.

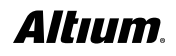

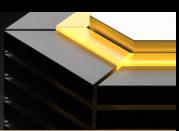

### <span id="page-4-0"></span>ZUGRIFF AUF ALTIUM VAULT IN ALTIUM DESIGNER

- 1.Öffnen Sie **Altium Designer**.
- 2.Gehen Sie auf **DXP >> Sign into Altium Vault**.

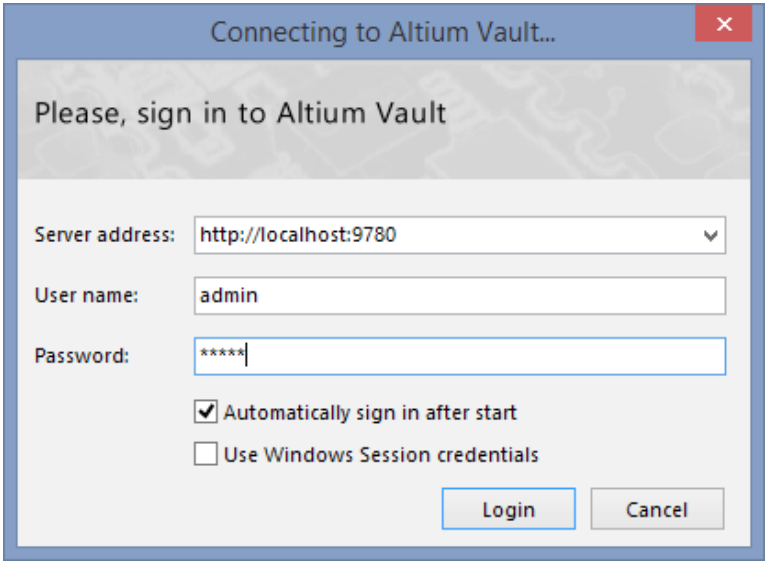

*Anmeldung bei Altium Vault*

3. Geben Sie Ihr(e/n) **Serveradresse**, **Benutzernamen** und **Passwort** ein.

**Hinweis:** Falls Ihre Anmeldedaten für **Altium Vault** mit Ihren **Windows**-Anmeldedaten verbunden wurden, setzen Sie das Häkchen bei **Use Windows Session credentials**.

4. Klicken Sie auf **Login**.

### BAUTEILE SUCHEN

#### **ORGANISIERTES DURCHSUCHEN**

Durch das Vorhalten einer zentralen Organisationsstruktur kennen alle den Speicherort Ihrer ECAD-Daten und wissen, wo sie neue Daten ablegen müssen. Jeder neue Ordner muss mit folgenden Angaben versehen werden **Ordnername**, **Ordnerart**  und **Benennungsschema**. Mit diesen drei grundlegenden Attributen verstehen alle Benutzer den Zweck des Ordners und die Regeln für das Hinzufügen von ECAD-Daten. Die Struktur des **Beispieldatenordners** sehen Sie im Folgenden. Bitte beachten Sie, dass die Struktur mit drei Ebenen für große Mengen an Bauteilen und ECAD-Daten empfohlen wird. Für die meisten Benutzer reicht aber eine ECAD-Datenstruktur mit zwei Ebenen aus.

- 1. Gehen Sie auf **DXP >> Vault Explorer**.
- 2. **Klicken** Sie auf die Ordner, die Sie im **Vault Explorer** öffnen möchten.

Hinweis: Klappen Sie die Ordner mit der Taste "+" aus. Einige Verzeichnisse zeigen keine Elemente an, weil sich diese in ihren Unterordnern befinden.

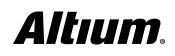

## <span id="page-5-0"></span>ALTIUM VAULT EVALUIERUNGSLEITFADEN

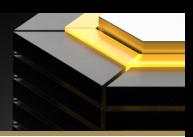

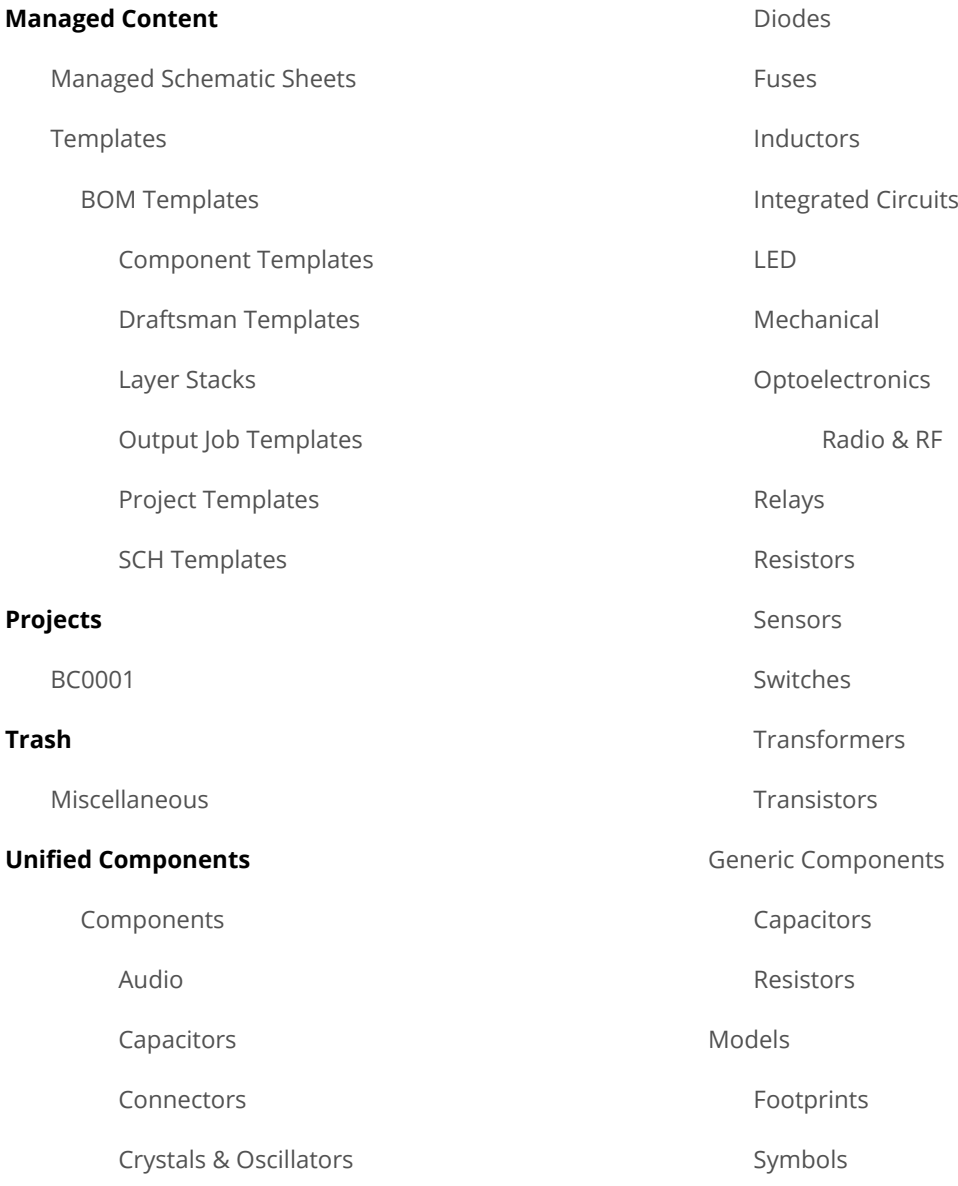

#### **BAUTEILSUCHE**

Finden Sie schnell und ohne Umwege genau das Bauteil, das Sie benötigen – mit erweiterten Suchfähigkeiten, die es Ihnen erlauben, Suchanfragen zu speichern und Ergebnisse zu filtern. Zu den Suchparametern gehören Footprint, Teilenummer des Herstellers usw. Lassen Sie uns nun nach einem speziellen Bauteil suchen, das in unserem Referenzdesign BC0001enthalten ist:

#### **BESTIMMTES BAUTEIL SUCHEN**

- 1. **Öffnen Sie** den **Vault Explorer** unter **DXP >> Vault Explorer.**
- 2. **Klicken Sie auf** den Tab **Search** unten im **Vault Explorer**.
- 3.Wählen Sie unbedingt die Option **Generic Search** in den **Saved Searches**.
- 4. **Geben Sie Micro Board Stacker** in die Suchleiste ein und drücken Sie die **Eingabe-Taste**.
- 5. **Führen Sie einen Rechtsklick** auf **CMP-002-00046-1** aus und wählen Sie **Navigate to**.

#### <span id="page-6-0"></span>**BAUTELLE KLONEN**

Manchmal brauchen Sie eine Variante eines vorhandenen Bauteils mit einer minimalen Veränderung. Wenn Sie ein Bauteil klonen, erbt diese Variante alle Bauteilparameter, Verknüpfungen und Vorlagen. Sie können vorhandene Bauteile klonen und alle damit verbundenen Informationen für die Bauteilvariante ändern. Dadurch werden Bauteile gemäß den Benennungskonventionen erzeugt, ohne dass der Benutzer etwas tun muss. Allerdings können Sie den Namen der Bauteil-ID immer noch ändern (wie im folgenden Beispiel zu sehen), wenn Sie für geklonte Bauteile eine bestimmte Benennungsform wünschen.

#### 6. **Führen Sie einen Rechtsklick** auf **CMP-002-00046-1** aus und wählen Sie **Operations >> Clone CMP-002-00046-1**.

**Hinweis:** Dieser Schritt ist eine Fortsetzung des vorigen Abschnitts. Die CmpLib wird in Altium Designer zur Bearbeitung geöffnet. In den folgenden Schritten wird erklärt, wie Bauteile zur Freigabe organisiert werden sollten.

7. Im Arbeitsbereich von **Altium Designer** können Sie die **erforderlichen Modelle/Parameter** für Ihr geklontes Bauteil ändern.

| ぐく | <b>Required Models/Parameters</b> |      |   |  |  |  |  |
|----|-----------------------------------|------|---|--|--|--|--|
|    | Model Type / Parameter Name       | Show | ᄉ |  |  |  |  |
|    | Datasheet                         | ✔    |   |  |  |  |  |
|    | ़ैं हैं PCBLIB (default)          | ✔    |   |  |  |  |  |
|    | PCBLIB 1                          | ✓    |   |  |  |  |  |
|    | <b>E SCHLIB</b>                   | ✔    |   |  |  |  |  |
|    | <b>目Comment</b>                   | ✔    |   |  |  |  |  |
|    | <b>Contact Finish</b>             | ✓    |   |  |  |  |  |
|    | <b>Contact Material</b>           | ✓    |   |  |  |  |  |
|    | <b>Contact Plating</b>            | ✔    |   |  |  |  |  |
|    | Datasheet URL                     | ✔    |   |  |  |  |  |
|    | <b>Datasheet Version</b>          | ✔    |   |  |  |  |  |
|    | <b>Description</b>                | ✔    |   |  |  |  |  |
|    | Gender                            | ✔    |   |  |  |  |  |
|    | <b>Houring Material</b>           |      |   |  |  |  |  |
|    | Add Remove                        |      |   |  |  |  |  |

*Notwendige Modelle / Parameter in der CmpLib*

#### 8. **Schließen Sie** den **Vault Explorer**.

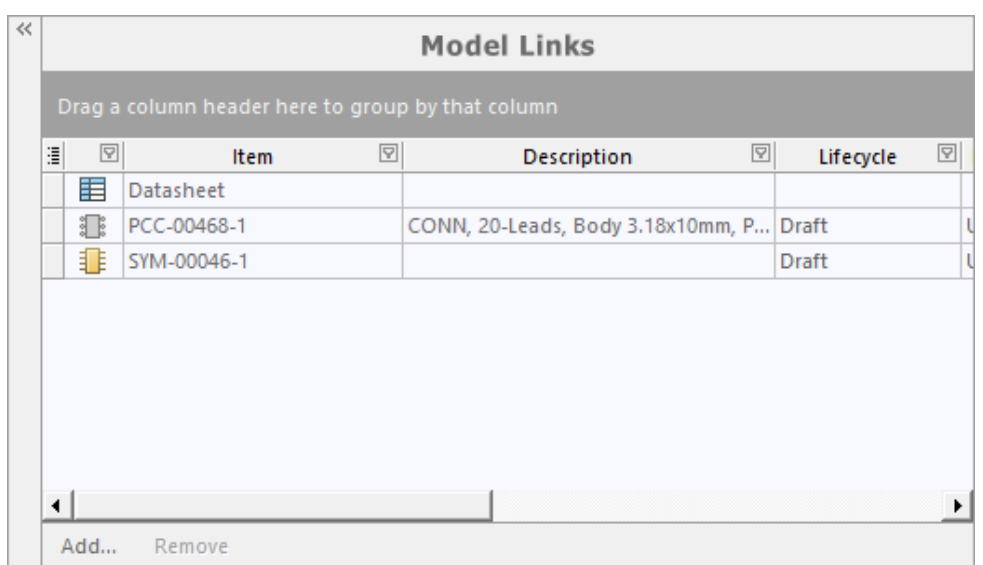

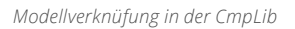

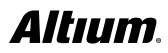

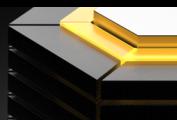

- 9. In den Abschnitten **Model Links** können Sie alle gewünschten Änderungen an den **verknüpften Symbolen** und **Footprints** vornehmen.
- 10. **Klicken Sie** auf den Tab Projects unten links.

**Hinweis:** Wenn Sie den Tab **Projects** nicht sehen können, öffnen Sie das Feld untern rechts mit **System >> Projects**.

- 11. **Führen Sie einen Rechtsklick** auf **Copy of CMP-002-00046-1** im **Projektfeld** aus und klicken Sie auf **Save**.
- 12. **Führen Sie einen Rechtsklick** auf **Copy of CMP-002-00046-1** aus und wählen Sie **Release to Vault…**
- 13. **Ändern Sie** die **Item ID** des Bauteils auf **CMP-002-10000**.

**Hinweis:** Der Bauteilname wird automatisch auf die nächste verfügbare Zahl laut Bauteilbenennungsschema gesetzt. Mit der manuellen Namensänderung wird ein Bauteilname genutzt, der später im Leitfaden zum Einsatz kommt. Für den üblichen Ablauf wird dieses Vorgehen nicht empfohlen.

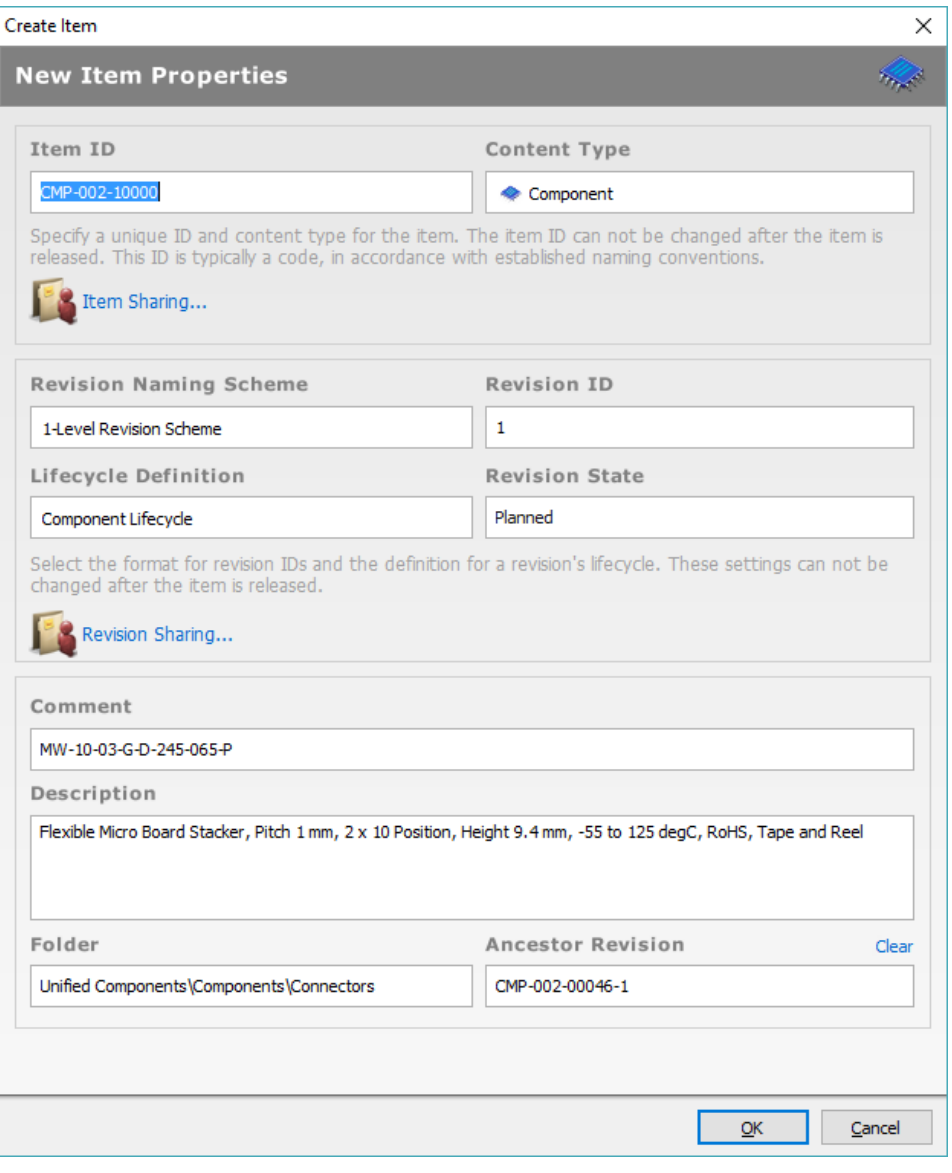

*Dialogbox für ein geklontes Bauteil*

14. **Klicken Sie** im Fenster **Create Item** auf OK.

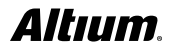

#### **BAUTEILDATEN UNTERSUCHEN**

Sobald Sie ein potenzielles Bauteil gefunden haben, müssen Sie weitere Daten dazu überprüfen. Die untere Hälfte im **Vault Explorer** enthält verschiedene Ansichten, je nachdem, welche Art von Item ausgewählt ist. Im folgenden Abschnitt sehen wir uns die Bauteilansichten **Summary**, **Preview**, **Datasheet**, und **Supply Chain** an.

- 1. **Öffnen Sie** den **Vault Explorer** unter **DXP >> Vault Explorer**.
- 2. **Suchen** und **markieren Sie** das Bauteil, das Sie gerade geklont haben **CMP-002-10000**.

**Hinweis:** Das untere rechte Fenster sollte standardmäßig die Ansicht **Summary** öffnen. Die Ansicht **Summary** liefert Informationen und Links zu den übrigen Datenansichten.

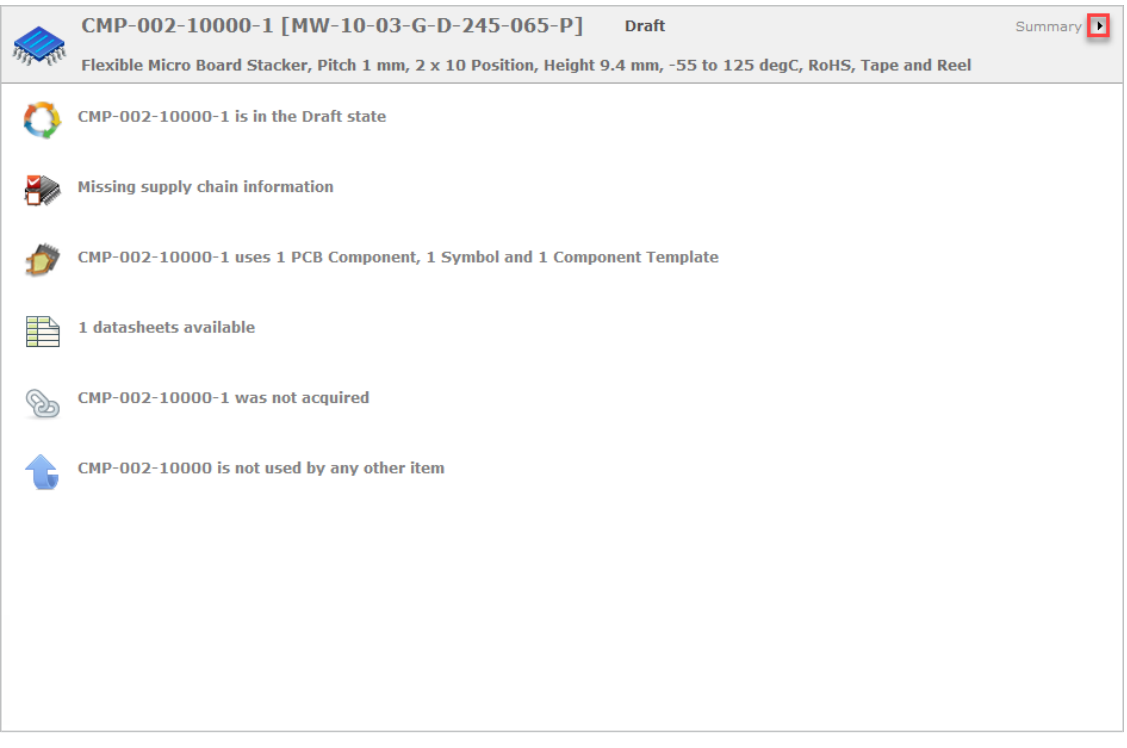

*Altium Vault Bauteilübersicht*

3. **Klicken Sie** auf das **schwarze Dreieck** in der oberen rechten Ecke (in der Darstellung durch ein rotes Rechteck hervorgehoben) des Informationsabschnitts und wählen Sie **Preview**.

**Hinweis:** Die Ansicht **Preview** zeigt verknüpfte **Modell-Items**, **Parameter**, **3D-Modelle** und **Symbole**, die mit einem Bauteil verknüpft sind.

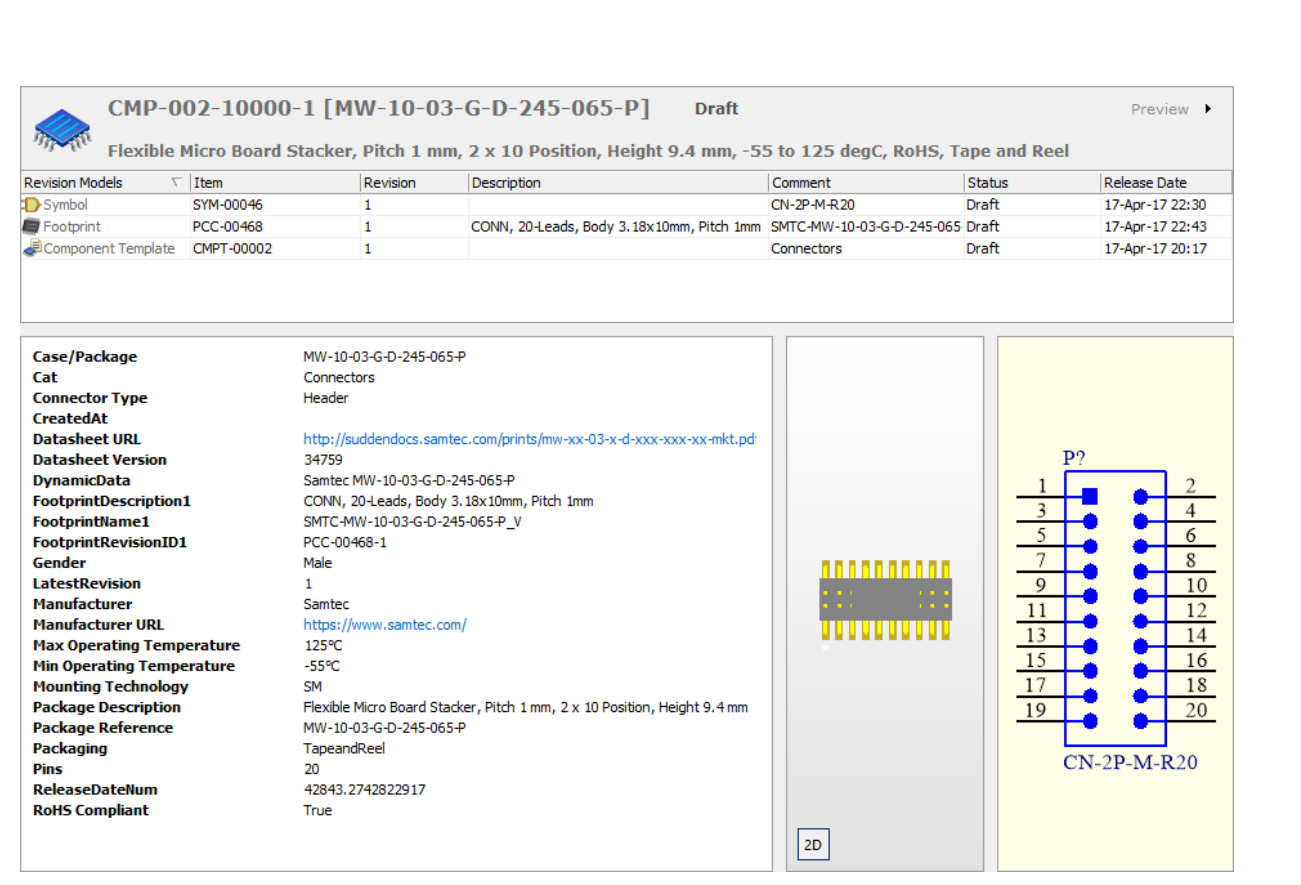

*Übersicht über Symbol, Footprint und Parameter im Vault Explorer*

4. **Klicken Sie** auf das **schwarze Dreieck** in der oberen rechten Ecke und wählen Sie **Datasheet**.

**Hinweis:** Die Ansicht **Datasheet** Datasheet zeigt das angehängte Datenblatt des Bauteils, um direkten Zugang zu den Bauteilspezifikationen zu bieten. Geklonte Bauteile kopieren keine Datenblätter, um eine versehentliche Nutzung des falschen Datenblatts auszuschließen.

5. **Klicken Sie** auf das **schwarze Dreieck** in der oberen rechten Ecke der Informationsansicht und wählen Sie **Supply Chain**.

**Hinweis:** Die Ansicht **Supply Chain** zeigt dynamische **Lieferanteninformationen** mit Angaben zu **Preisen**, **Verfügbarkeit** und **Hersteller** sowie **Lieferanten** und **Teilenummern** für ein Bauteil. *Allerdings sind die Lieferkettendaten für ein neues oder geklontes Bauteil leer und müssen mit den Daten des gewünschten Lieferanten befüllt werden.*

## BAUTEILE ÜBERNEHMEN

Da Sie jetzt Bauteile besser verstehen werden wir sie in einem Design einsetzen. Dem geklonten Bauteil aus dem letzten Abschnitt fehlen Informationen aus der Lieferkette, die noch hinzugefügt werden müssen. Sie können dasselbe Verfahren anwenden, wenn der Originallieferant Probleme mit der Verfügbarkeit eines Teils hat. Sie brauchen weniger als eine Minute, um einen anderen Lieferanten zu finden und die Informationen zu verknüpfen.

#### **INFORMATIONEN AUS DER LIEFERKETTE VERKNÜPFEN**

**Hinweis:** Dieser Schritt ist eine Fortsetzung des vorigen Abschnitts.

1. In der Ansicht **Supply Chain**, die Sie gerade geöffnet haben, **klicken Sie auf** den **schwarzen Dropdown-Pfeil** in der Kopfzeile "**Solutions**" (siehe Abbildung). Dann klicken Sie auf **Create Part Choice List...**

## ALTIUM VAULT EVALUIERUNGSLEITFADEN

|              |         | CMP-002-10000-1 [MW-10-03-G-D-245-065-P] | <b>Draft</b>                                                                                                   |              | Supply chain ▶          |
|--------------|---------|------------------------------------------|----------------------------------------------------------------------------------------------------|--------------|-------------------------|
|              |         |                                          | Flexible Micro Board Stacker, Pitch 1 mm, 2 x 10 Position, Height 9.4 mm, -55 to 125 degC, RoHS, Tape and Reel |              |                         |
|              |         | $\overline{\mathbf{E}}$                  | Pricing                                                                                                    |              |                         |
| Manufacturer | Part No | Supplier                                 | Part No                                                                                                    | Availability | Create Part Choice List |
|              |         |                                          |                                                                                                    |              | রি                      |
|              |         |                                          |                                                                                                    |              |                         |
|              |         |                                          |                                                                                                    |              |                         |
|              |         |                                          |                                                                                                    |              |                         |
|              |         |                                          |                                                                                                    |              |                         |
|              |         |                                          |                                                                                                    |              |                         |
|              |         |                                          |                                                                                                    |              |                         |
|              |         |                                          |                                                                                                    |              |                         |
|              |         | Missing supply chain information         |                                                                                                    |              |                         |
|              |         |                                          |                                                                                                    |              |                         |
|              |         |                                          |                                                                                                    |              |                         |
|              |         |                                          |                                                                                                    |              |                         |
|              |         |                                          |                                                                                                    |              |                         |
|              |         |                                          |                                                                                                    |              |                         |
|              |         |                                          |                                                                                                    |              |                         |
|              |         |                                          |                                                                                                    |              |                         |
|              |         |                                          |                                                                                                    |              |                         |

*Altium Vault Bauteillieferkette*

2. Geben Sie in der Suchleiste **Keywords** die Teilenummer des Herstellers **MW-10-03-G-D-245-065-P** ein.

**Hinweis:** Die Suchleiste **Keywords** wird automatisch mit dem Inhalt des Parameters **Comments** des jeweiligen Elements befüllt.

3. Wählen Sie wie in der Abbildung eines oder mehrere Ergebnisse aus den Suche aus und **klicken Sie** auf das **>>**, um sie zur Liste **Manufacturer Part Choices** hinzuzufügen.

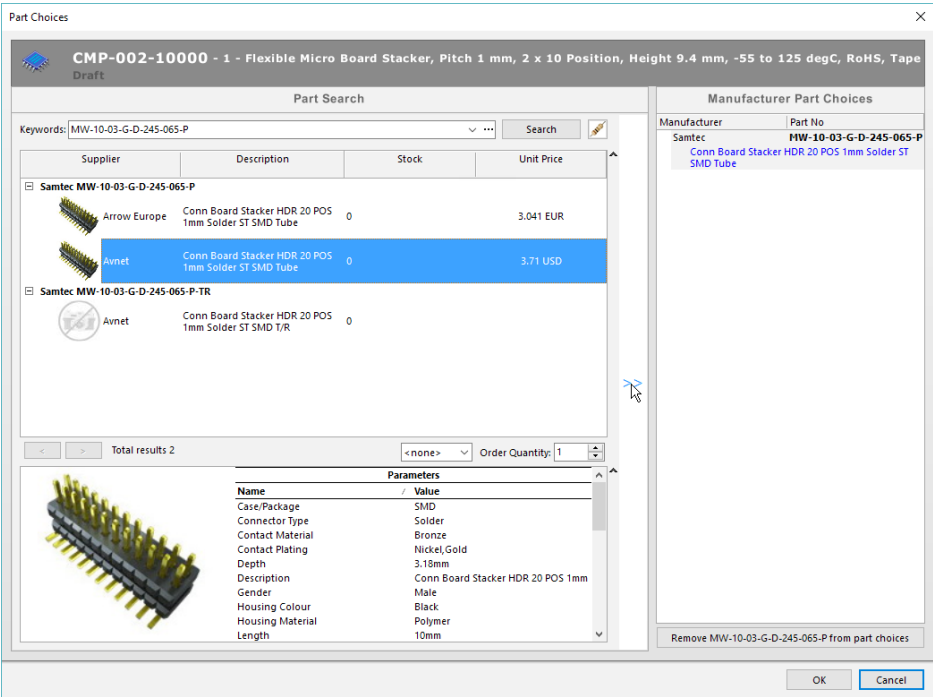

*Herstellerauswahl für ein Altium Vault Bauteil*

4. **Klicken Sie auf** OK.

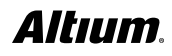

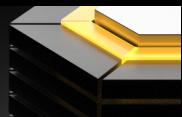

Diese Schritte verknüpfen die Teilenummer des Herstellers mit dem Altium-Vault-Element. In der Ansicht Supply Chain wird diese Teilenummer (oder Teilenummern) genutzt, um die Informationen zur Verfügbarkeit anzuzeigen.

#### **EINE BAUTEIL IM SCHALTPLAN PLATZIEREN**

Sobald ein Bauteil die notwendigen Informationen enthält, können Sie es in einem Design verwenden. Die Benutzung eines **Altium-Vault**-Bauteils ist ganz einfach: Ziehen Sie das Bauteil in einen Schaltplan und lassen Sie es los. Docken Sie den **Vault Explorer** durch Ziehen an den gewünschten Bereich im **Altium Designer** an. Das Platzieren eines Bauteils wie des ATMEGA16U2 Mikrocontrollers in einen Schaltplan dauert nur wenige Sekunden.

- 1. **Erstellen Sie** ein **neues Projekt,** indem Sie auf **File >> New >> Project… gehen**
- 2. **Wählen Sie PCB Project** als **Project Type** aus.
- 3. **Wählen Sie <Default>** als Ihr **Project Template**.

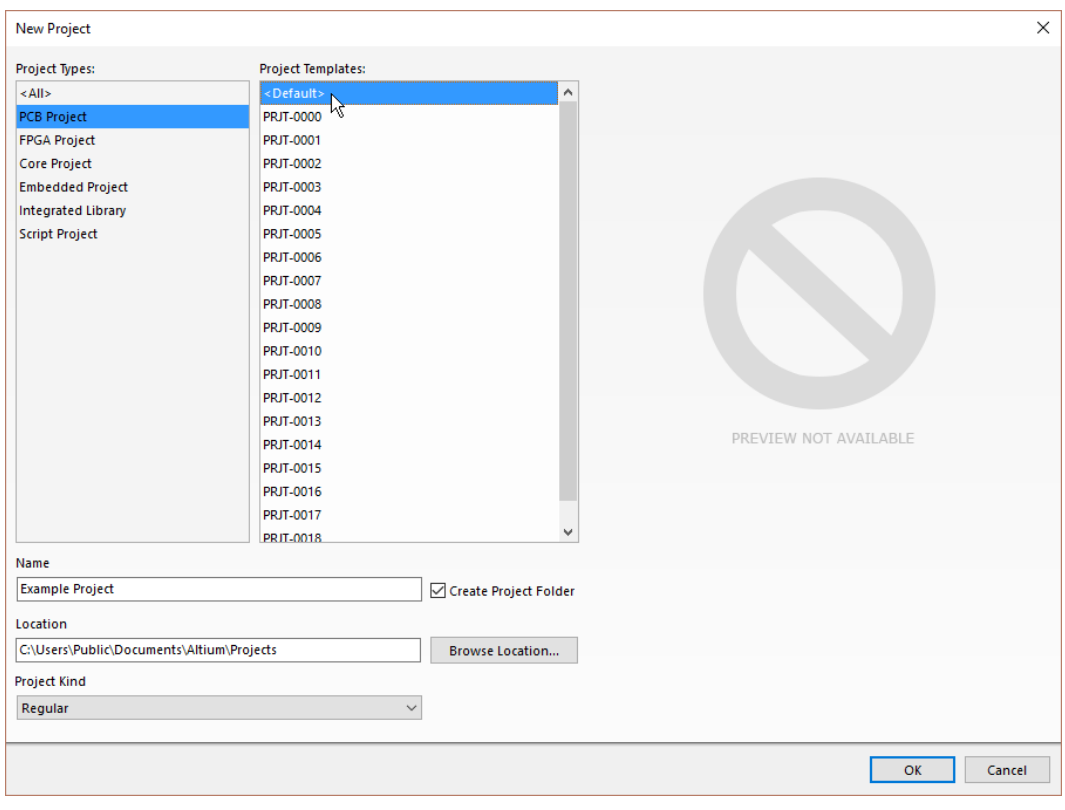

*Dialog New Project*

- 4. **Benennen Sie** das Projekt **Example Project**.
- 5. **Wählen Sie als Speicherort** einen üblichen Ort. Beispielsweise **C:\Users\Public\Documents\Altium\Projects**.
- 6. **Setzen Sie das Feld Project Kind** auf **Regular**.

**Hinweis:** Das Feld **Project Kind** kann geändert werden, um **verwaltete** Projekte zu erstellen.

- 7. **Klicken Sie auf** OK.
- 8. **Erstellen Sie** ein **Schaltplandokument** mit einem **Rechtsklick** auf das Projekt im **Projects Panel** und wählen Sie **Add New to Project >> Schematic**. **Anschließend wählen Sie** die Vorlage **SCHDOT-0000-1** aus dem **Altium Vault** und klicken auf **OK**, um den Schaltplan zu erstellen.

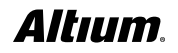

- 9. **Suchen** Sie die letzte Bauteilrevision von **ATMEGA16U2** aus der **Vault Explorer Search**.
- 10. **Klicken** und **ziehen** Sie die **letzte Bauteilrevision** zum **geöffneten Dokument**.
- 11. **Lassen Sie** an der Stelle los, wo Sie **das** Bauteil **platzieren möchten**.

#### **VERKNÜPFTE DATEN AUS SCHALTPLAN ÖFFNEN**

Sie finden ganz schnell die Quelle eines platzierten Bauteils.

- 1. **Führen Sie einen Doppelklick** auf das **Bauteil**  aus, das Sie im letzten Abschnitt platziert haben, um die **Component Properties** zu öffnen.
- 2. **Klicken Sie** auf die Schaltfläche **Show In Explorer**.

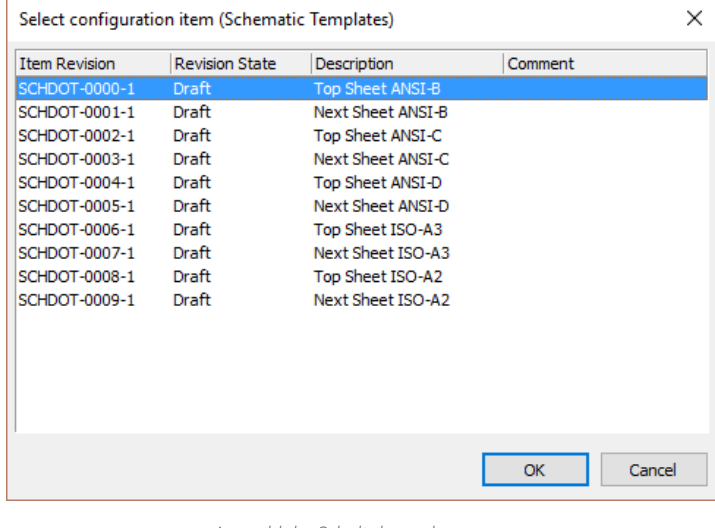

*Auswahl der Schaltplanvorlage*

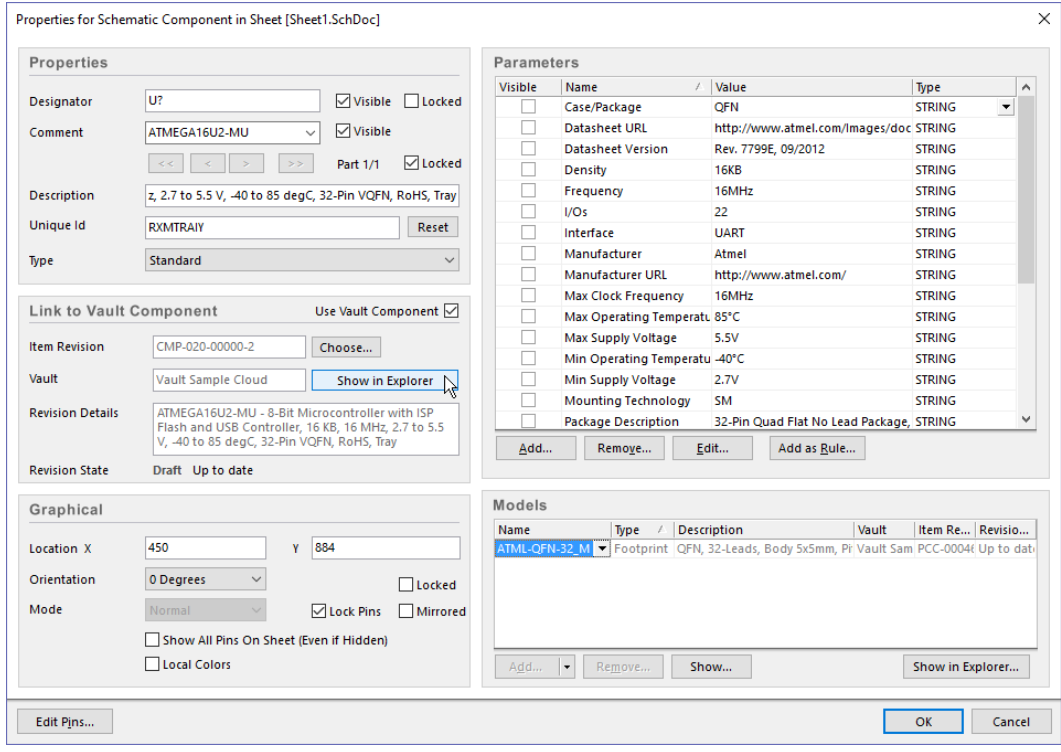

*Bauteileigenschaften*

- 3. Klicken Sie auf **OK**, um die **Component Properties** zu schließen.
- 4. Das **Bauteil** wird im **Vault Explorer** angezeigt.

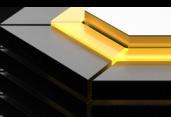

#### **WIEDERVERNDBARE SCHALTUNGSTEILE**

Jeder verfügt über geprüfte Schaltungsteile, die er gern für neue Designs wiederverwenden möchte. Mit Managed Sheets können Sie Design-Blöcke verwalten und wiederverwenden. Sie können die Managed Sheets öffnen und Ihren geprüften Schaltungsteil in Ihre Schaltpläne einfügen. Wenn sie ordnungsgemäß angelegt wurden, enthalten Managed Sheets auch Links zu Vault-Bauteilen, die leicht auf die letzte Bauteilrevision aktualisiert werden können. Dank dieser Verknüpfung brauchen Sie sich bei neuen Designs keine Sorgen um veraltete Bauteile machen.

- 1. **Öffnen Sie** den **Schaltplan** aus dem erstellten **Example Project** im letzten Abschnitt.
- 2. **Öffnen Sie** den **Vault Explorer**.
- 3. **Wählen Sie** den Ordner **Managed Content >> Managed Schematics Sheets** im **Vault Explorer**.
- 4. **Führen Sie einen Rechtsklick** auf **SCH-0001** aus und **wählen Sie Place SCH-0001**.
- 5. **Platzieren Sie SCH-0001** im **Schaltplan**dokument.

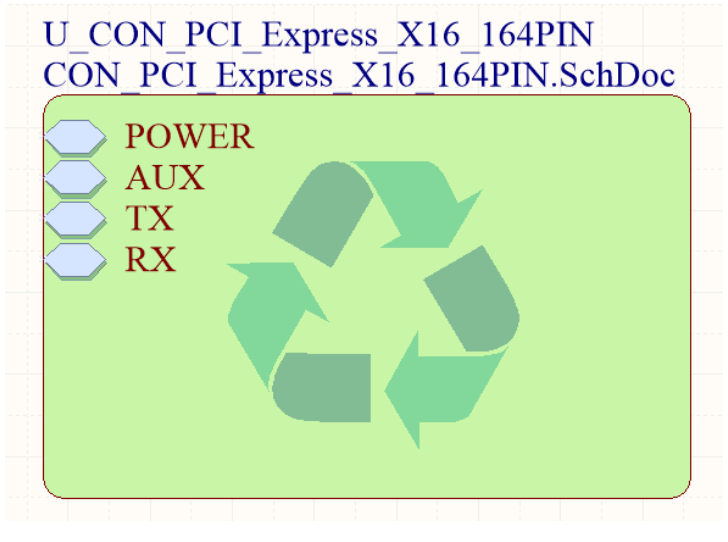

*Managed Sheet*

### FREIGABE DER ECAD-DATEN

Ihre ECAD-Daten umfassen alles. Angefangen mit den Datenblättern bis zu den Ausgabedaten. Es ist wichtig zu wissen, wie man Dinge neu anlegt. Das fängt bei den Bauteilen an und hört mit der Freigabe des Designs auf.

#### **EIN BAUTEIL NEU ANLEGEN**

Nehmen wir einmal an, dass Sie ein Bauteil brauchen, das in Altium Vault noch nicht erstellt wurde. Sie können eine **Bauteilanfrage** für alle Bauteile erstellen, die angelegt werden müssen.

#### **BAUTEILANFRAGE**

**Bauteilanfragen** können mit **Altium Designer** über das **Vault-Explorer** erstellt und verfolgt werden. Wenn Ihre Bauteilsuche nicht die gewünschten Ergebnisse liefert, können Sie mit der Schaltfläche **Add Request** im Tab **Search** im **Vault-Explorer** ein neues anfordern.

#### 1. **Öffnen Sie Vault Explorer**.

2. **Führen Sie** eine **Suche** nach **ATmega32U2** durch. Die Suche wird das Ergebnis "Nichts Found" ausgeben.

- 3. **Klicken Sie auf** die Schaltfläche **Add Request**.
- 4. **Select From Supplier Search ...**
- 5. Geben Sie im Abschnitt **Keywords:** den Text **ATmega32U2** ein und **klicken Sie auf Search**.
- 6. **Führen Sie einen Doppelklick** auf die **Spaltenüberschrift Unit Price** aus, um zu **filtern**.
- 7. **Wählen Sie** einen **Lieferanten** aus.
- 8. **Klicken Sie auf** OK.

**Hinweis:** Im Dialog **New Part Request** nutzen **Sie** die **Optionen** und die **Steuerelemente** im Dialogfeld, um so viele Informationen wie möglich zu Ihrem gewünschten Bauteil anzugeben. Es kann einige Sekunden dauern, bis Sie das Dialogfeld ausgefüllt haben.

- 9. **Setzen Sie Assign To** auf Ihren Namen.
- 10. **Setzen Sie den Component Type** auf **Processor**.
- 11. **Klicken Sie auf** die Schaltfläche **OK**, um die Anfrage zu erstellen.

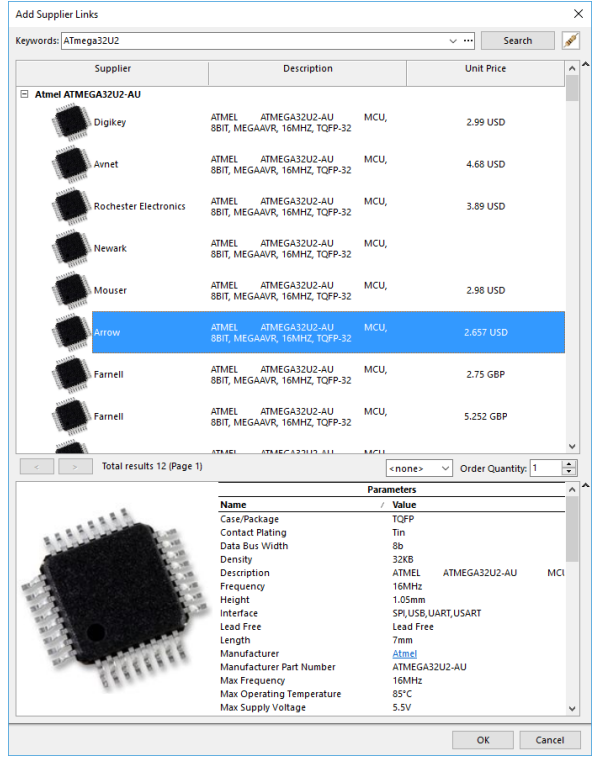

*Dialog Add Supplier Links*

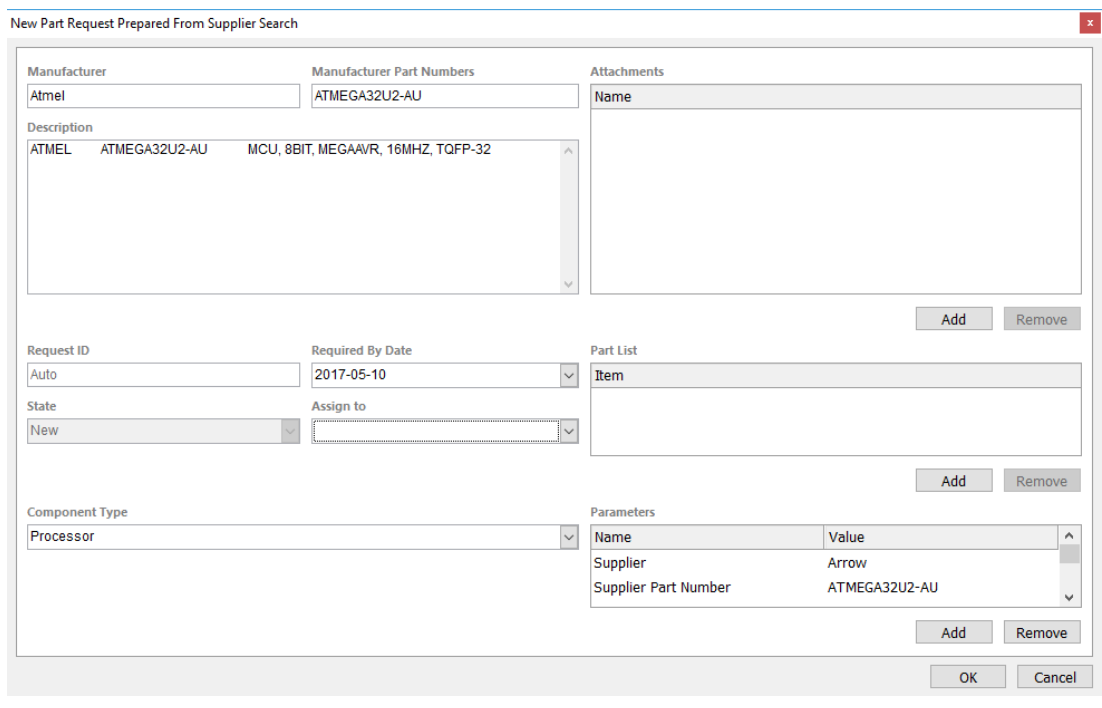

Sowohl für den Urheber der Teileanfrage (Requester) als auch für den/die Benutzer, die zur Rolle Librarian gehören, werden die Anfragen über das Vault-Explorer-Panel in einem speziellen Part Requests-Ordner angezeigt. Die Zahl neben dem Ordner Part Requests zeigt an, wie viele Anfragen vorhanden sind. Für einen Designer/Entwickler zeigt der Ordner nur Einträge für die Bauteile an, die von ihnen angefordert wurden. Für einen Librarian werden Teileanfragen angezeigt, die speziell ihm/ihr zugewiesen wurden, und Bauteilanfragen, die noch zugewiesen werden müssen.

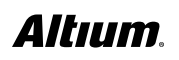

*Dialog New Part Request*

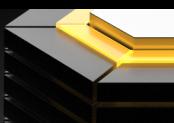

#### **BAUTEIL FÜR FREIGABE ERSTELLEN**

Bauteile können in **Altium Designer** mit einer **Bauteilbibliothek** oder **CmpLib** erstellt werden. Für dieses Beispiel kann das Bauteil **ATmega32U2** mit den vorhandenen Symbolen und Footprints für das Bauteil **ATmega16U2** erstellt werden.

- 1. Öffnen Sie den Vault Explorer.
- 2. Wählen Sie den Ordner Part Requests aus.

**Hinweis:** Wenn der Ordner **Part Requests** nicht angezeigt wird, drücken Sie die **Refresh-Taste**. Wenn der Ordner immer noch nicht angezeigt wird, prüfen Sie Ihre **Nutzerberechtigungen** und achten Sie darauf, ob **Engineers** und **Librarians** enthalten sind.

3. Führen Sie einen Rechtsklick auf die erstellte Bauteilanfrage aus und wählen Sie **Operations >> Create Components...**

**Hinweis:** Es wird eine CmpLib geöffnet, um die Bauteildefinition zu beginnen.

#### **Modellverknüpfungen in de CmpLib**

- 4. **Klicken Sie auf Add… >> SCHLIB**.
- 5. **Suchen Sie** nach **SYM-00014**, wählen Sie das Element aus und **klicken Sie auf OK**.
- 6. **Klicken Sie auf Add… >> PCBLIB**.
- 7. **Suchen Sie** nach **PCC-00045**, wählen Sie das Element aus und **klicken Sie auf OK**.
- 8. **Klicken Sie auf Add… >> PCBLIB**, **wählen Sie PCC-00046** und **klicken Sie auf OK**.
- 9. **Klicken Sie auf Add… >> PCBLIB**, **wählen Sie PCC-00047** und **klicken Sie auf OK**.

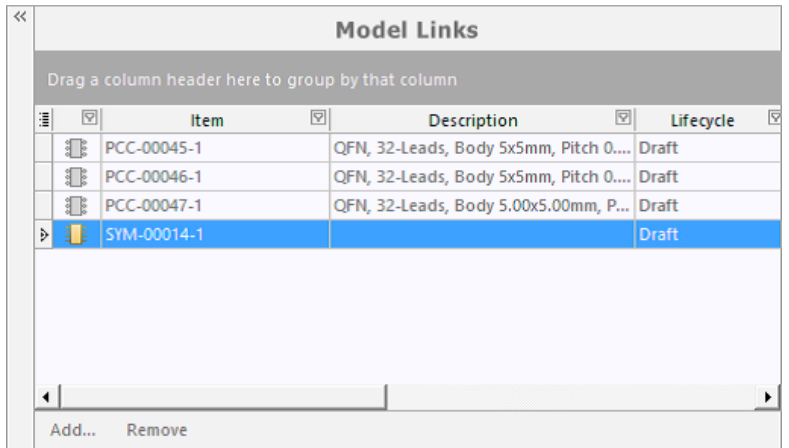

*Modellverknüpfungen in der CmpLib*

#### **Bauteilparameter in CmpLib**

- 10. **Wählen Sie** die erste **Zelle** unter der **Spaltenüberschrift FolderPath** für das **Bauteil** aus, indem Sie **auf** die Schaltfläche **...**' **klicken** und **zum** folgenden Pfad**navigieren: Unified Components >> Components >> Integrated Circuits >> Processors**.
- 11. **Wählen Sie** die erste **Zelle** unter der **Spaltenüberschrift PCBLIB** aus und **verknüpfen Sie PCC-00045-1**.
- 12. **Wählen Sie** die erste **Zelle** unter der **Spaltenüberschrift SCHLIB** aus und **verknüpfen Sie SYM-00014-1**.
- 13. **Speichern** Sie die **CMPLIB**.

## **ALTIUM VAULT EVALUIERUNG**

FolderPath

Component

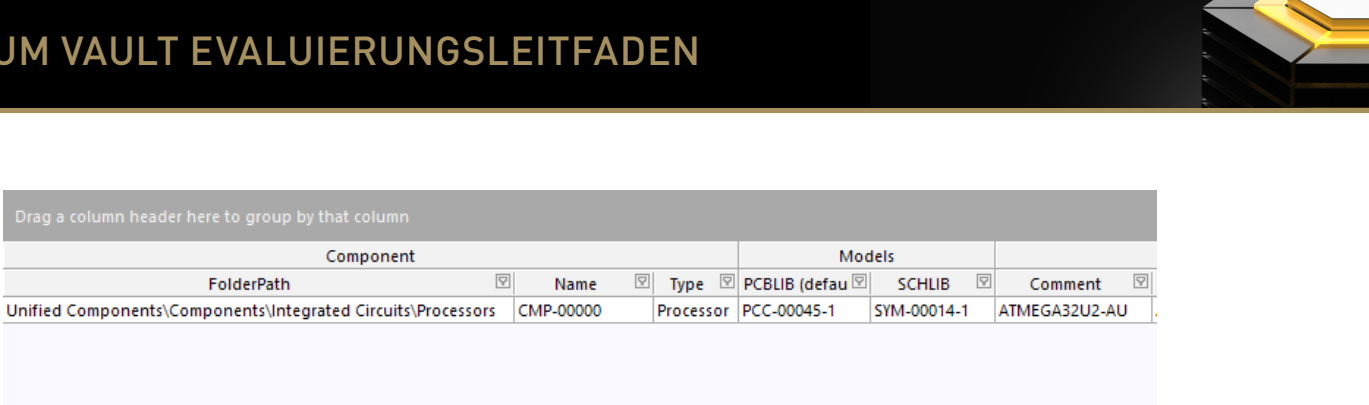

14. **Gehen Sie** zu **File >> Release to Altium Vault...**

- 15. **Klicken Sie auf Release Item**.
- 16. **Klicken Sie auf OK**.

 $\left| \cdot \right|$ 

17. **Klicken Sie auf Close**.

#### **DAS REFERENZPROJEKT ÖFFNEN**

Jetzt können Sie sich mit der Freigabe anderer ECAD-Daten in **Altium Vault** befassen. Mit dem freigegebenen Referenzprojekt **BC0001** in **Altium Vault** können Sie eine Design-Prüfung vornehmen und das Referenzprojekt für die Freigabe an **Altium Vault** vorbereiten. Öffnen Sie das Projekt und machen Sie weiter.

*Spaltenüberschriften in CmpLib*

- 1. **Öffnen Sie** den **Vault Explorer**.
- 2. **Klappen Sie** den Ordner **Projects** im **Vault Explorer** auf.
- 3. **Wählen Sie** das Projekt **BC0001**.
- 4. **Klicken Sie auf** die Schaltfläche **Open**.

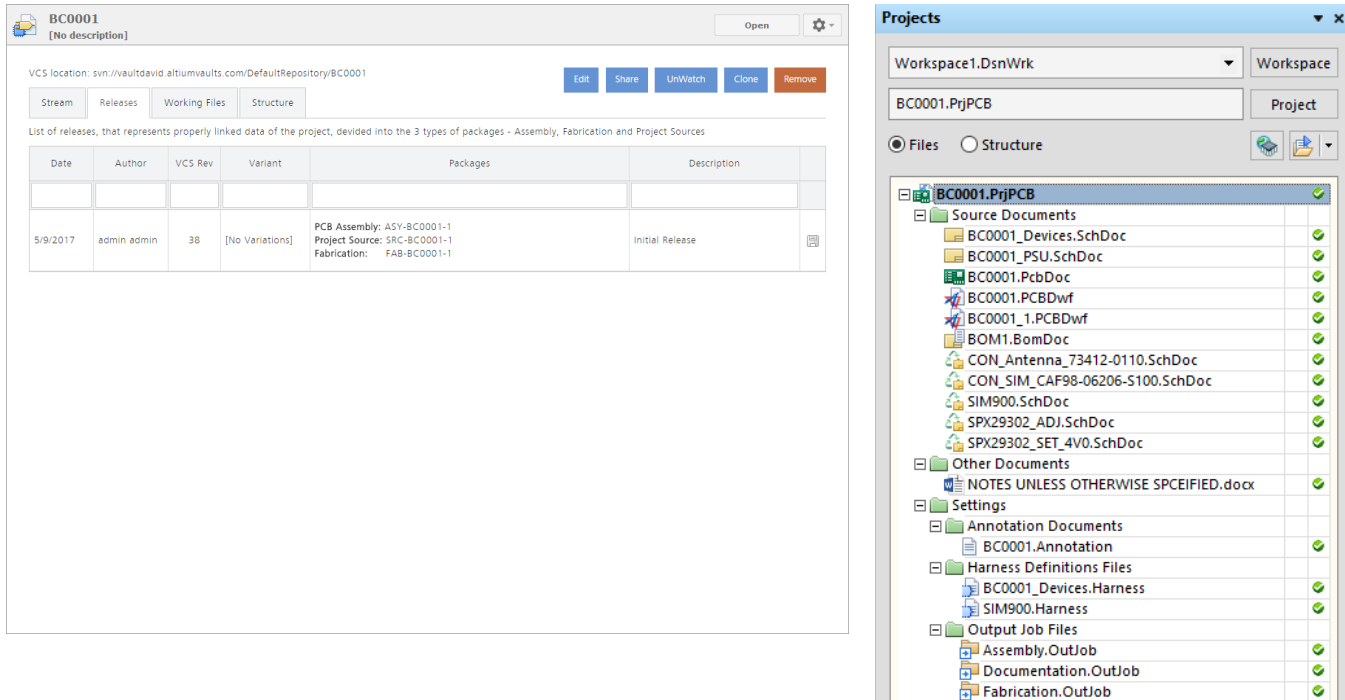

## **Altıum.**

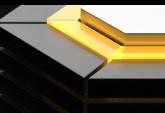

#### **AUTOMATISCHE DESIGN-PRÜFUNG**

Einer der großen Vorteile des Freigabeprozesses sind die automatisieren Design-Prüfungen. Die Integrität der Designs wird gewährleistet, weil für die Freigabe zwingend eine Validierung erforderlich ist. Mit *Output-Job*-Dateien können Sie alle notwendigen Design-Ausgaben für Herstellung und Bestückung erzeugen. Die folgenden Output-Job-Strukturen sind grundlegende Empfehlungen für Design-Ausgaben. Sie sollten unbedingt Ihren Hersteller kontaktieren und sicherstellen, dass Sie alle notwendigen Ausgabedaten für die Herstellung liefern.

#### **Output-Job-Datei für Bestückung**

Draftsman Bestückungsplan Pick & Place-Dateien Prüfpunktbericht IPC-D-356 Netzliste Stückliste Kopie der Stückliste

#### **Output-Job-Datei für die Dokumentation**

Schaltplanausdrucke Design-Regel-Prüfung Vergleichsbericht Elektronik-Regelprüfung

#### **Output-Job-Datei für die Herstellung**

Draftsman Fertigungszeichnungen Gerber-Files NC-Bohrdateien ODB++-Dateien Prüfpunktbericht

#### **EIN DESIGNPROJEKT FREIGEBEN**

1. **Führen Sie einen Rechtsklick auf BC0001.PRJPCB** im **Projects Panel** durch und **wählen Sie Project Releaser…**

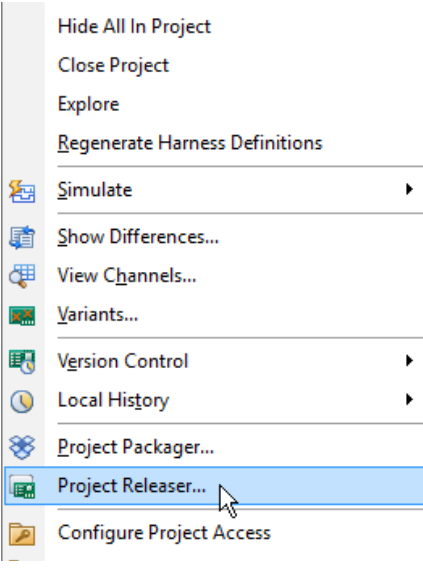

*Der Project Releaser*

## Altıum.

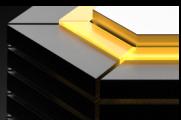

2. Klicken Sie auf **Options**.

**Hinweis:** In den **Project Release Options** können Sie festlegen, welche *Output-Job*-Dateien mit den verschiedenen Arten von **Ausgabedaten** verknüpft werden sollen.

3. **Stellen Sie** die **Project Release Options** wie im unteren Bild gezeigt ein.

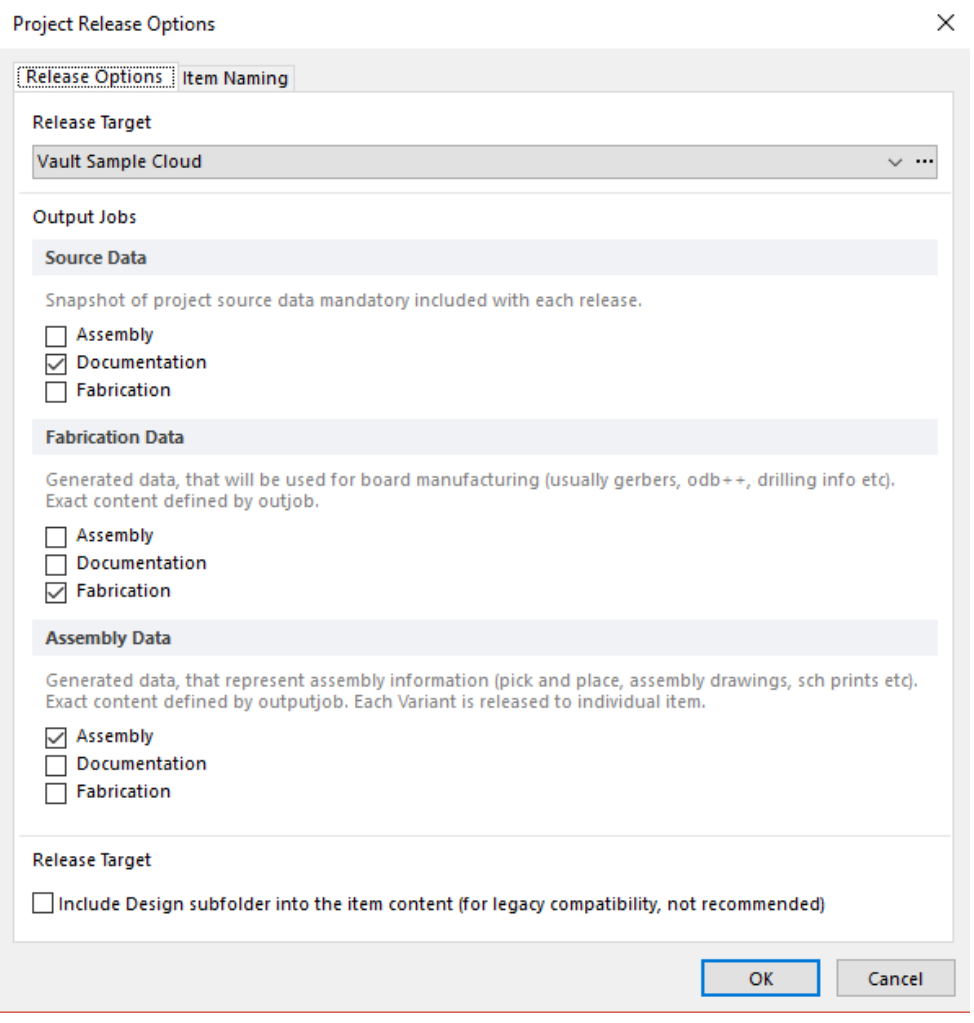

*Projektfreigabe-Optionen* 

- 4.Klicken Sie auf **OK**.
- 5.Auf **Prepare** klicken.
- 6. Klicken Sie auf **Create items**.

**Hinweis:** Dieser Vorgang kann einige Zeit in Anspruch nehmen, trinken Sie also so lange ruhig eine Tasse Kaffee oder Tee. Wenn die Erzeugung einer Ausgabedatei fehlschlägt, klicken Sie auf die Schaltfläche **Details** im Abschnitt, um auf die erzeugten Dateien zuzugreifen. **Führen Sie einen Doppelklick** auf die fehlgeschlagene Datei durch, um sie zu öffnen und auf **Fehler** zu überprüfen. Öffnen Sie das Panel **Messages** im **Altium Designer**, um weitere Informationen abzurufen.

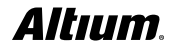

<span id="page-19-0"></span>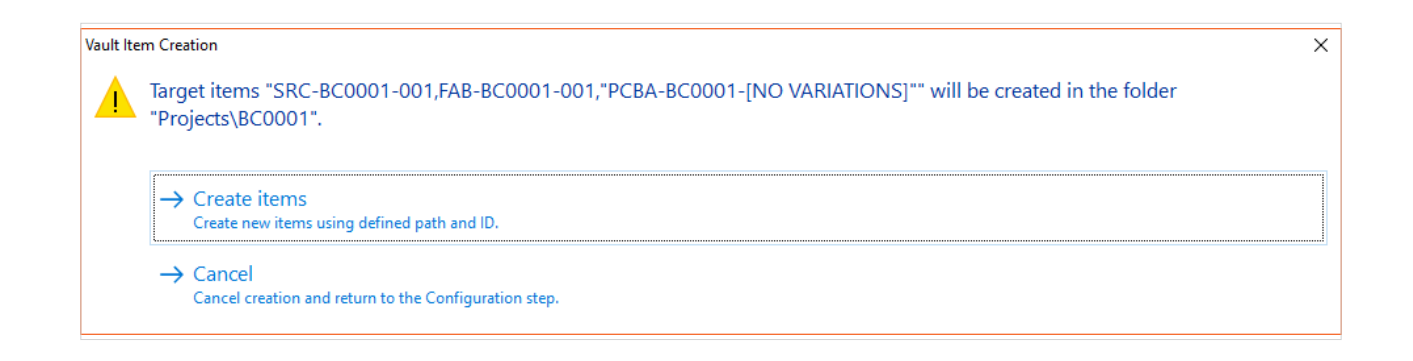

- 7. Klicken Sie auf **Release**.
- 8. Setzen Sie **Release Note:** auf **Reference Project Release!**
- 9. Klicken Sie auf **OK**.
- 11. Klicken Sie auf den Link **Fabrication**, um das Projekt in **Altium Vault** aufzurufen.

## FEHLER IM DESIGN KORRIGIEREN

#### **UMGANG MIT OBSOLETEN BAUTEILEN UND DESIGN-FEHLERN**

Was passiert, wenn während der Bauteilprüfung oder in einer anderen Prozessphase ein Fehler gefunden wird? Sie sollten auch bedenken, dass ein Fehler in einem Bauteil einen Fehler im übergeordneten Element des Bauteils (z. B. Managed Sheets oder ganze Projekte) nach sich ziehen kann (je nach Art des Fehlers). Für diese Elemente müssen Sie die *Where-used*-Funktionalität im **Vault Explorer** zur Überprüfung nutzen.

#### **VERWENDETE ITEMS MIT DER WHERE-USED-FUNKTIONALITÄT FINDEN**

In der **Ansicht Where-Used** können Sie alle Orte finden, an denen ein ausgewähltes Item benutzt wird. Im Beispielfall betrachten Sie ein Bauteil und die Projekte, die das Bauteil enthalten. Sie können dieselbe Ansicht für beliebige Arten von Items nutzen, darunter Symbole, Footprints, Vorlagen und Managed Sheets.

- 1. **Gehen Sie** zu **DXP >> Vault Explorer**.
- 2. **Suchen Sie** nach **CMP-001-00000**.
- 3. **Wählen Sie** die **letzte Revision** von **CMP-001-00000** aus. In diesem Fall sollte das **CMP-001-00000-2** sein.
- 4. Klicken Sie auf das **schwarze Dreieck** in der oberen rechten Ecke und wählen Sie **Where-used view**.

|                              | $CMP-001-00000-2$ $[Capacitor \dots$ Draft Where-used $\rightarrow$ |         |                             |  |  |  |
|------------------------------|---------------------------------------------------------------------|---------|-----------------------------|--|--|--|
|                              | Chip Capacitor, 6.8 nF, +/- 10%, 16 V, 0402 (1005 Metric)           |         |                             |  |  |  |
| Item                         |                                                                     | Comment | Description                 |  |  |  |
| SRC-BC0001<br>$\overline{+}$ |                                                                     |         |                             |  |  |  |
| FAB-BC0001<br>$\overline{+}$ |                                                                     |         |                             |  |  |  |
| ASY-BC0001<br>曱              |                                                                     |         |                             |  |  |  |
| B唱 SCH-0003<br>曰             |                                                                     |         | Connector SIM LCN CAF98-062 |  |  |  |
|                              | BIR SCH-0003-1                                                      |         | Connector SIM LCN CAF98-062 |  |  |  |
| $\overline{+}$               | SRC-BC0001-001                                                      |         |                             |  |  |  |
| $\overline{+}$               | FAB-BC0001-001                                                      |         |                             |  |  |  |
| $\mathbf{F}$                 | PCBA-BC0001-[NO VARI                                                |         |                             |  |  |  |

*Where-used-Funktionalität im Altium Vault*

*Altıum* 

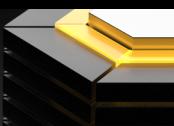

#### <span id="page-20-0"></span>**EINE ITEM-REVISION ERSTELLEN**

Nehmen wir einmal an, dass Sie beim Bauteil **CMP-002-00046-1** einen Footprint-Fehler festgestellt haben. Sie können eine Footprint- und Bauteilrevision vornehmen, um beispielhaft eine Behebung des Problems durchzuführen.

#### **FOOTPRINT-REVISION**

- 1. **Gehen Sie** zu **DXP >> Vault Explorer**.
- 2. **Suchen Sie** nach **CMP-002-00046-1**.
- 3. **Wählen Sie CMP-002-00046-1**.
- 4. **Schalten Sie** auf die **Preview**-Ansicht um.
- 5. **Führen Sie einen Rechtsklick** auf **Footprint PCC-00468** aus und wählen Sie **Edit PCC-00468-1**.

**Hinweis:** Es wird eine **PCB Library** in **Altium Designer** geöffnet, die den Footprint enthhält.

- 6. **Platzieren Sie** einen **Text-String** mit **Rechtsklick** und **wählen Sie Place**, **String**.
- 7. **Drücken Sie auf** die **Tabulator**-Taste, um die Eigenschaften aufzurufen
- 8. **Legen Sie Height**: auf **15 mil** und **Width**: auf **5 mil** fest.
- 9. Geben Sie unter **Properties** den Text **Footprint Revision Test** ein.

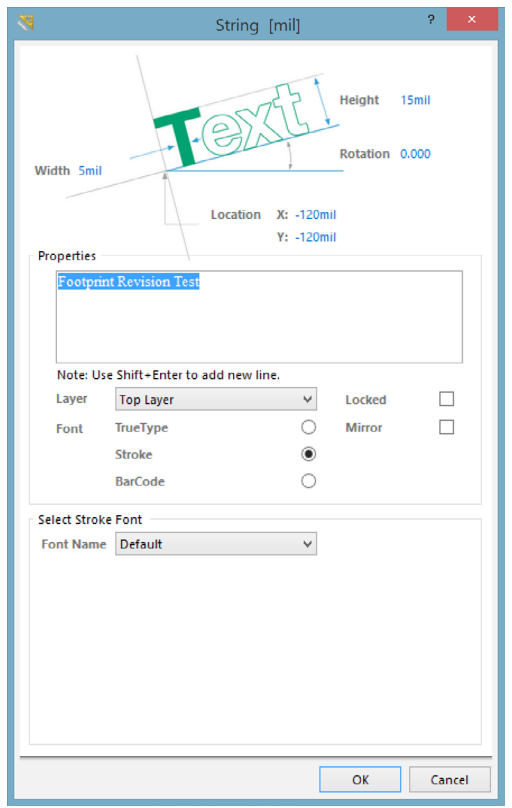

*Text-String-Dialog*

- 10. **Klicken Sie auf** OK.
- 11. **Platzieren Sie** den String unter dem Footprint

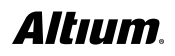

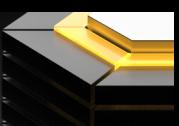

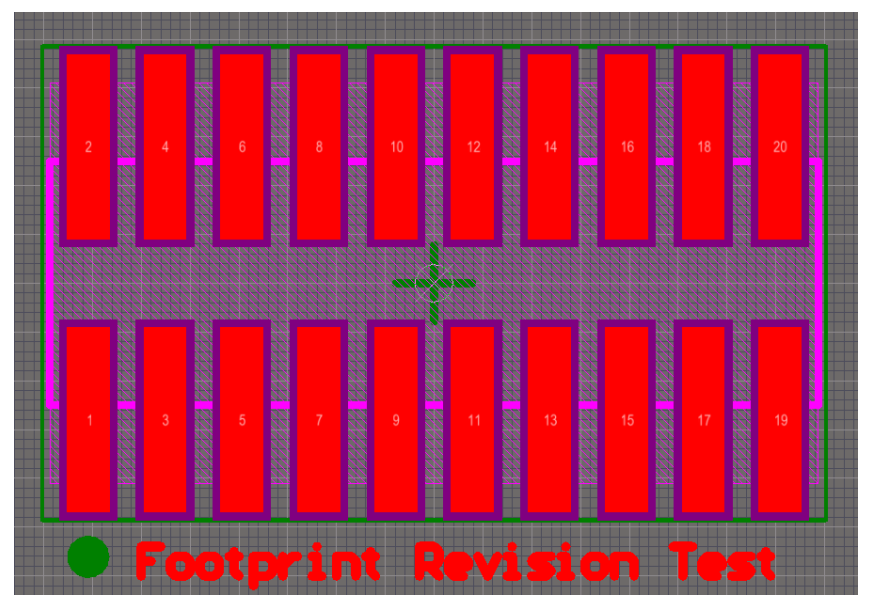

*PCB-Footprint in der 2D-Ansicht*

- 12. **Drücken Sie Strg + S**, um **PCC-00468-1** zu speichern.
- 13. **Drücken Sie Strg + Alt + S**, für **Release to Vault...**

**Hinweis:** Die Aktionen **Save** und **Release to Vault…** können Sie mit einem **Rechtsklick** auf das **Element** im **Projects**-Panel ausführen.

14. **Klicken Sie auf OK** im **Dialog Create Revision**, der anschließend angezeigt wird.

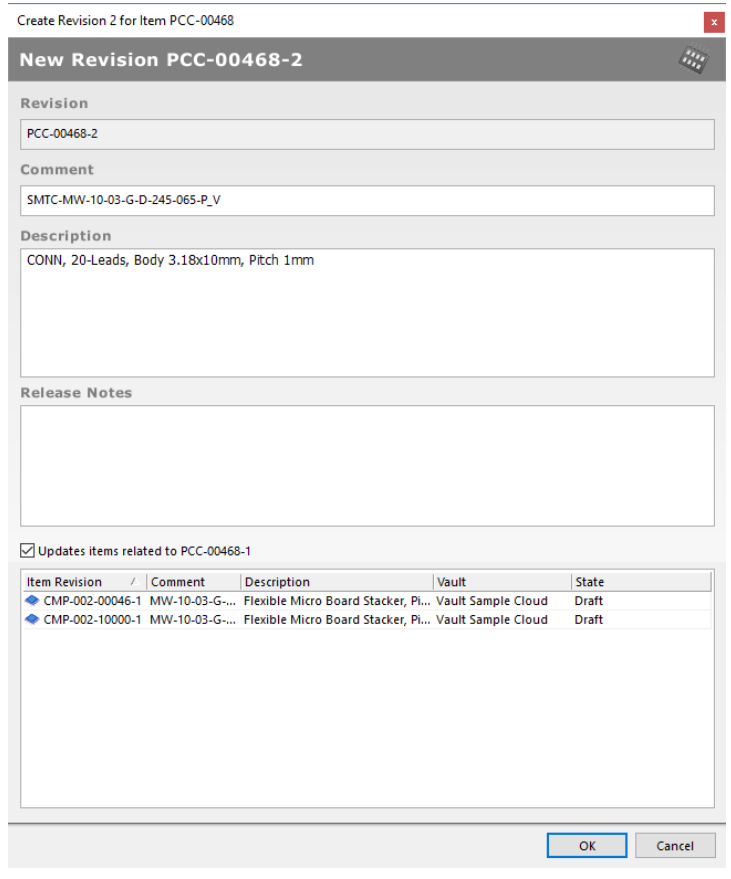

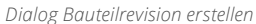

Altıum.

<span id="page-22-0"></span>15. **Drücken Sie Strg + S**, um **CMP-002-00046-1** zu speichern.

**Hinweis:** Die Änderung am Footprint **PCC-00468-1** bewirkt das Öffnen einer CmpLib, um die Revision für **CMP-002-00046** und **CMP-002-10000** zu ermöglichen, da beide den Footprint nutzen.

- 16. **Gehen Sie** auf **File >> Release to Vault…**
- 17. **Klicken Sie auf Release Items** und im darauf folgenden Dialog **Confirm Release** auf **OK**.
- 18. **Schließen Sie** den **Release Manager**.

#### **LEBENSZYKLUSÄNDERUNG FÜR ITEMS**

Wenn Sie ein Bauteil **aktualisieren** oder **freigeben**, wechselt der Lebenszyklus in den **Standard-Zustand**. Der **Standard-Status** für Bauteile ist **Draft**. Ändern Sie den **Status** auf **Prototype**.

- 1. **Öffnen Sie Vault Explorer**.
- 2. **Suchen Sie** nach **CMP-002-00046-2**.
- 3. **Führen Sie einen Rechtsklick** auf **CMP-002-00046-2** aus und **wählen Sie Operations >> Change states…**

**Hinweis:** Die Spalten zeigen Ihnen Informationen zum Item und zu seinem aktuellen **Lebenszyklus-Status**.

4. Wählen Sie unter der Spaltenüberschrift **Next State die Option Promote 2 to Prototype**.

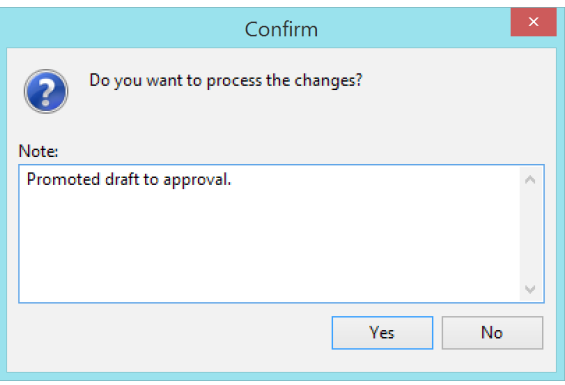

*Kommentardialog bei der Lebenszyklusänderung*

- 5. **Klicken Sie auf Process**.
- 6. **Geben Sie im** Abschnitt **Note:** den Text "Entwurf zum Prototyp befördert" ein.
- 7. **Klicken Sie auf Yes**.

#### **AKTUALISIERUNG MIT DEM ITEM MANAGER**

Mit dem *[Item Manager](http://www.altium.com/documentation/17.0/display/ADES/NFS_AD17_0_AV3_0((Item+Manager+Enhancements))_AD)* können Sie Designfehler korrigieren und Bauteile aktualisieren. Wie Sie bereits erfahren haben, können Sie herausfinden, wo Bauteile verwendet werden. Sobald Änderungen an Bauteilen vorgenommen werden, können Sie nachvollziehen, welche Projekte aktualisiert werden müssen. Die individuelle Aktualisierung der Bauteile würde dabei jedoch sehr viel Zeit in Anspruch nehmen – auch bei Projekten von kleinerem Umfang wäre eine Aktualisierung aller Bauteile mit dieser Methodik so gut wie unmöglich. Der **Item Manager** *[vereinfacht und automatisiert diesen Prozess, indem ein](http://www.altium.com/documentation/17.0/display/ADES/NFS_AD17_0_AV3_0((Item+Manager+Enhancements))_AD#ItemManagerEnhancements-Automatching)  [leistungsfähiger Parametervergleich](http://www.altium.com/documentation/17.0/display/ADES/NFS_AD17_0_AV3_0((Item+Manager+Enhancements))_AD#ItemManagerEnhancements-Automatching)* (Automatching) **und ein** Massen-Update (Bulk-Update) vorhanden ist. Eine typische Anwendungsform des Item Manager wäre es zum Beispiel, ein bestehendes PCB-Design zu aktualisieren**,** um **verwaltete Bauteile** zu nutzen, die aus in den **Altium Vault** migrierten **Bibliotheken** stammen. Aktualisieren Sie die Bauteile im Beispielprojekt StereoEQ mit Vault-Komponenten.

- 1. Navigieren Sie in **Vault Explorer zum Projekt** unter **Projects >> BC0001**.
- 2. **Klicken Sie auf Open**.

**Hinweis:** Wenn Sie die Schaltfläche **Open** nicht sehen können, **klicken Sie** auf **>> View >> Project View**.

- 3. **Öffnen Sie** das Schaltplandokument **BC0001\_Devices.SchDoc**.
- 4. In einem aktiven Schaltplan-Dokument auf das Menü **Tools** gehen und den Menüeintrag **Item Manager** wählen.
- 5. Den unteren **Components Tab** wählen, um die Liste der Komponenten im aktuellen Design anzuzeigen.

## ALTIUM VAULT EVALUIERUNGSLEITFADEN

**Hinweis**: Der linke Bereich des Dialogs zeigt die Komponenteneinstellungen des aktiven Projekts (**Current Settings**), während der rechte Bereich zeigt, wie sich diese verändern werden (**New Settings**), sobald geeignete **Vault-Komponenten**  zugewiesen wurden.

- 6. **Wählen Sie alle** Bauteile aus.
- 7. **Führen Sie einen Rechtsklick** in das Fenster durch und **wählen Sie Update to latest revision**.
- 8. **Wählen Sie** die Option **Apply ECO** aus dem Schaltflächenmenü **ECO...** aus.
- 9. **Klicken Sie nach** Abschluss des **ECO** auf Close.
- 10. **Speichern Sie** das Schaltplandokument **BC0001\_Devices.SchDoc**.

Der durchgeführte **ECO-Prozess** wird die im Projekt verwendeten Bauteile entsprechend aktualisieren, welche dann im **Item Manager-Dialog** als derzeit aktuelle **verwaltete Bauteileaufgeführt werden. Im** Schaltplan-Editor **sind die aktualisierten Bauteile mit ihren übereinstimmenden** verwalteten Bauteilen in **Altium Vault** verknüpft – die **Informationen zum aktiven Link** werden eine Änderung im Revisionsstatus der verwalteten Bauteile erkennen, wenn diese später erneut aktualisiert werden. Es wird empfohlen, das Beispielprojekt erneut freizugeben, um alle Ihre ECAD-Daten synchronisiert und aktuell zu halten.

#### **REVISIONSVERGLEICH BEI BAUTEILEN**

Wenn Sie die Unterschiede oder Änderungen bei einem **Item** prüfen möchten, können Sie zwei Revisionen vergleichen. Der Vergleich kann zwischen zwei **Items** desselben **Typs**, zum Beispiel zwischen ähnlichen Bauteilen mit unterschiedlichen Parametern, erfolgen. Wir prüfen dazu die Änderungen, die Sie zuvor am Bauteil **CMP-002-00046** vorgenommen haben.

- 1. **Öffnen Sie Vault Explorer**.
- 2. **Suchen Sie** nach **CMP-002-00046**.
- 3. **Klicken Sie auf >> Show only latest** und deaktivieren Sie die Option, um **alle** Revisionen anzuzeigen.
- 4. Wählen Sie sowohl **CMP-002-00046-1** als auch **CMP-002-00046-2** aus.

5. **Führen Sie einen Rechtsklick** auf **CMP-002-00046-1** aus und **wählen Sie Operations >> Compare…**

## ALTIUM VAULT EVALUIERUNGSLEITFADEN

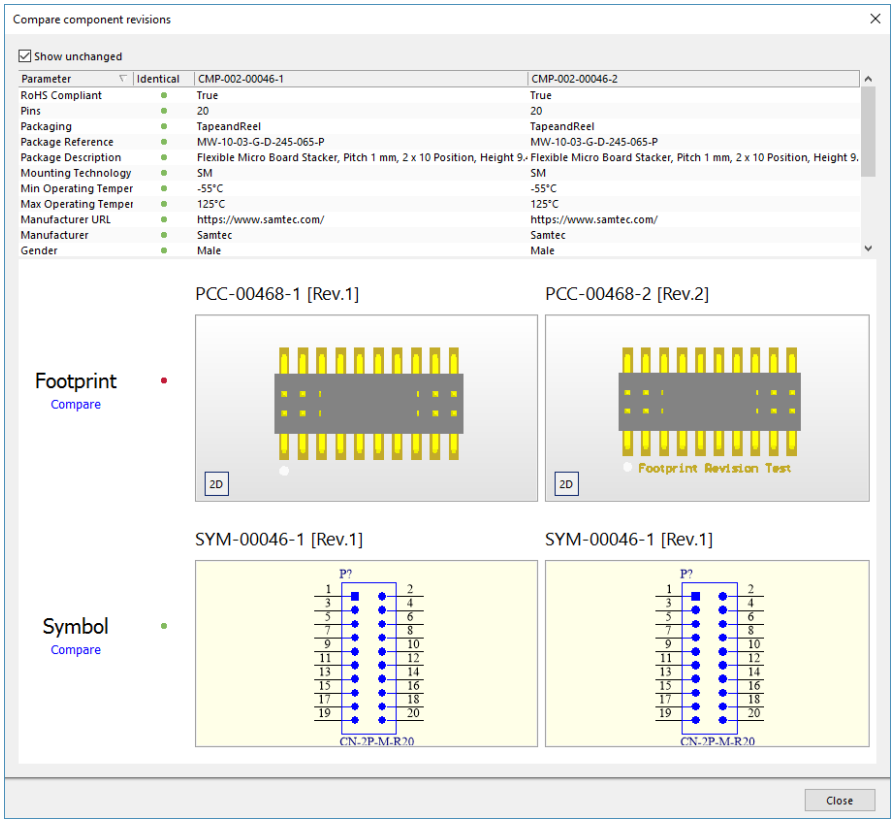

*Vergleich von Bauteilrevisionen*

**Hinweis:** Alle identischen Parameter sind **grün**, Unterschiede **rot** dargestellt.

6. **Klicken Sie auf** den Link **Compare** unter **Footprint**, um weitere Informationen zu den Unterschieden abzurufen.

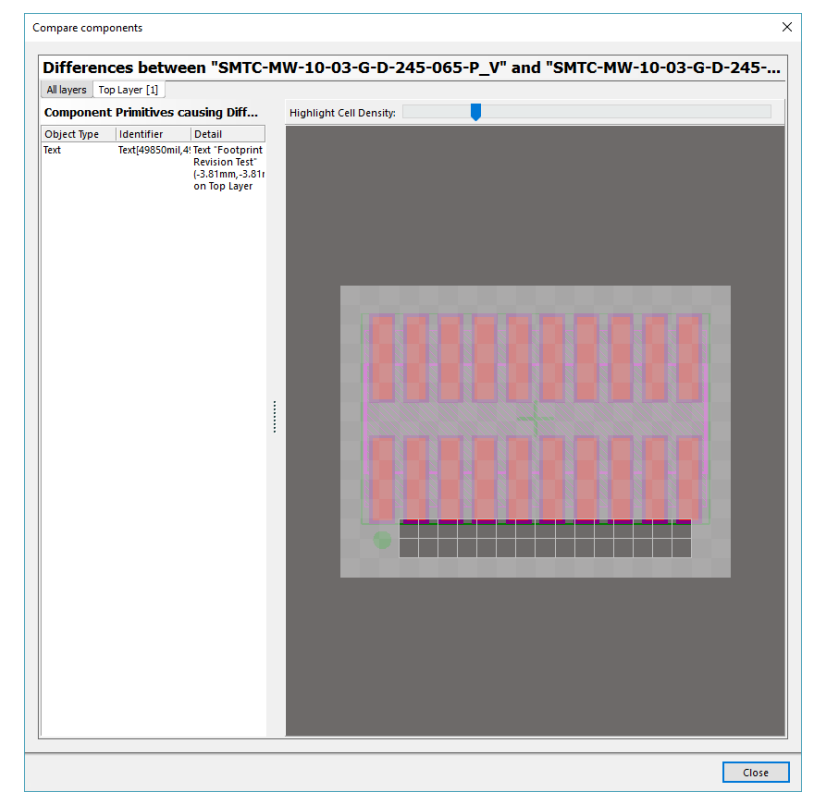

*Vergleich von Bauteil-Footprints*

Altıum.

<span id="page-25-0"></span>7. **Schließen Sie** die Ansicht, wenn Sie die Unterschiede geprüft haben.

**Hinweis:** Das Vergleichssystem arbeitet mit der oben ausgewählten Vergleichszellendichte und zeigt die Bauteilgrunddaten, die für die Unterschiede sorgen, links an.

#### **VERGLEICH VON DESIGNÄNDERUNGEN**

**Die Versionskontrolle** wird im **Software-Design** schon seit Jahrzehnten eingesetzt, erfreut sich aber beim **Hardware-Design** noch längst nicht so großer Verbreitung. Mit der **Versionskontrolle** können Design-Dokumente verglichen werden, um Änderungen zu verfolgen und deren Effektivität zu prüfen. Die Möglichkeit, Design-Dokumente zu vergleichen, erleichtert das Aufspüren von Fehlern. Sie können Änderungen am Projekt vornehmen und es zum Vergleich an die Versionskontrolle weitergeben.

- 1. **Öffnen Sie** das **Referenzprojekt**, **BC0001**, aus dem **Altium Vault**.
- 2. **Öffnen Sie** das Schaltplandokument **BC0001\_Devices.SchDoc**.
- 3. **Suchen Sie** nach **CMP-002-00046-2** im **Vault Explorer**.
- 4. **Platzieren Sie CMP-002-00046-2** an einer beliebigen Stelle im **Schaltplandokument**.
- 5. **Speichern Sie** das **Schaltplandokument**.
- 6. **Führen Sie einen Rechtsklick** auf das **Schaltplandokument** im **Projects**-Panel aus und **wählen Sie Version Control >> Commit…**
- 7. Geben Sie "Test Versionskontrolle" in den Abschnitt Comment ein.
- 8. **Klicken Sie auf** OK.
- 9. **Führen Sie einen Rechtsklick** auf das Schaltplandokument **BC0001\_Devices.SchDoc** aus und **wählen Sie Local History >> Storage Manager**.
- 10. **Wählen Sie** die **letzten zwei** Revisionen.
- 11. **Führen Sie einen Rechtsklick** auf die **letzte** Revision aus und **wählen Sie Compare**.
- 12. **Sehen Sie sich** die Design-Unterschiede im Panel **Differences** an.

**Hinweis: Öffnen Sie** das Panel **Differences** am **unteren Menü Design Compiler >> Differences**.

## ZUSAMMENFASSUNG

Dieser **Altium Vault Evaluierungsleitfaden** ist eine Einführung in die wichtigsten Bereiche von **Altium Vault**. Wir konzentrieren uns auf die Nutzung von **Altium Vault** im Alltag. Der **Leitfaden** liefert alle Einzelheiten, die Sie für die Erstinstallation und Konfiguration von **Altium Vault** brauchen. Im **Design- und Bibliotheks-Migrationsleitfaden für Altium Vault** erfahren Sie mehr über die Übertragung **IHRER** ECAD-Daten in **Altium Vault**. Besuchen Sie [Altium.com/](http://www.altium.com/documentation) [documentation](http://www.altium.com/documentation) für weitere Informationen zu allen **Altium**-Lösungen.